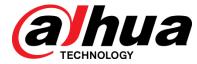

# 8-Port Gigabit + 2-Port Gigabit SFP L2 Managed PoE Switch User's Manual

V1.0.0

ZHEJIANG DAHUA VISION TECHNOLOGY CO., LTD.

Поставщик систем безопасности TELECAMERA.RU

# **Cybersecurity Recommendations**

### Mandatory actions to be taken towards cybersecurity

### 1. Change Passwords and Use Strong Passwords:

The number one reason systems get "hacked" is due to having weak or default passwords. It is recommended to change default passwords immediately and choose a strong password whenever possible. A strong password should be made up of at least 8 characters and a combination of special characters, numbers, and upper and lower case letters.

### 2. Update Firmware

As is standard procedure in the tech-industry, we recommend keeping NVR, DVR, and IP camera firmware up-to-date to ensure the system is current with the latest security patches and fixes.

### "Nice to have" recommendations to improve your network security

### 1. Change Passwords Regularly

Regularly change the credentials to your devices to help ensure that only authorized users are able to access the system.

### 2. Change Default HTTP and TCP Ports:

• Change default HTTP and TCP ports for systems. These are the two ports used to communicate and to view video feeds remotely.

• These ports can be changed to any set of numbers between 1025-65535. Avoiding the default ports reduces the risk of outsiders being able to guess which ports you are using.

### 3. Enable HTTPS/SSL:

Set up an SSL Certificate to enable HTTPS. This will encrypt all communication between your devices and recorder.

### 4. Enable IP Filter:

Enabling your IP filter will prevent everyone, except those with specified IP addresses, from accessing the system.

### 5. Change ONVIF Password:

On older IP Camera firmware, the ONVIF password does not change when you change the system's credentials. You will need to either update the camera's firmware to the latest revision or manually change the ONVIF password.

### 6. Forward Only Ports You Need:

• Only forward the HTTP and TCP ports that you need to use. Do not forward a huge range of numbers to the device. Do not DMZ the device's IP address.

• You do not need to forward any ports for individual cameras if they are all connected to a recorder on site; just the NVR is needed.

#### 7. Disable Auto-Login on SmartPSS:

Those using SmartPSS to view their system and on a computer that is used by multiple people should disable auto-login. This adds a layer of security to prevent users without the appropriate credentials from accessing the system.

### 8. Use a Different Username and Password for SmartPSS:

In the event that your social media, bank, email, etc. account is compromised, you would not want someone collecting those passwords and trying them out on your video surveillance system. Using a different username and password for your security system will make it more difficult for someone to guess their way into your system.

### 9. Limit Features of Guest Accounts:

If your system is set up for multiple users, ensure that each user only has rights to features and functions they need to use to perform their job.

### 10. UPnP:

• UPnP will automatically try to forward ports in your router or modem. Normally this would be a good thing. However, if your system automatically forwards the ports and you leave the credentials defaulted, you may end up with unwanted visitors.

• If you manually forwarded the HTTP and TCP ports in your router/modem, this feature should be turned off regardless. Disabling UPnP is recommended when the function is not used in real applications.

### 11. SNMP:

Disable SNMP if you are not using it. If you are using SNMP, you should do so only temporarily, for tracing and testing purposes only.

### 12. Multicast:

Multicast is used to share video streams between two recorders. Currently there are no known issues involving Multicast, but if you are not using this feature, deactivation can enhance your network security.

### 13. Check the Log:

If you suspect that someone has gained unauthorized access to your system, you can check the system log. The system log will show you which IP addresses were used to login to your system and what was accessed.

### 14. Physically Lock Down the Device:

Ideally, you want to prevent any unauthorized physical access to your system. The best way to achieve this is to install the recorder in a lockbox, locking server rack, or in a room that is behind a lock and key.

# Foreword

### General

This user's manual introduces the functions and operations of 8-Port Gigabit + 2-Port Gigabit SFP L2 Managed PoE Switch devices.

### Models

DH-PFS4210-8GT-150

### Safety Instructions

The following categorized signal words with defined meaning might appear in the Manual.

| Signal Words | Meaning                                                                                                    |
|--------------|----------------------------------------------------------------------------------------------------|
|              | Indicates a high potential hazard which, if not avoided, will result in death or serious injury.                                          |
|              | Indicates a medium or low potential hazard which, if not avoided, could result in slight or moderate injury.                              |
|              | Indicates a potential risk which, if not avoided, could result in property damage, data loss, lower performance, or unpredictable result. |
| ©TIPS        | Provides methods to help you solve a problem or save you time.                                                                            |
|              | Provides additional information as the emphasis and supplement to the text.                                                               |

### **Revision History**

| No. | Version | Revision Content | Release Time |
|-----|---------|------------------|--------------|
| 1   | V1.0.0  | First Release.   | June 1, 2018 |

### **Privacy Protection Notice**

As the device user or data controller, you might collect personal data of others' such as face, fingerprints, car plate number, Email address, phone number, GPS and so on. You need to be in compliance with the local privacy protection laws and regulations to protect the legitimate rights and interests of other people by implementing measures include but not limited to: providing clear and visible identification to inform data subject the existence of surveillance area and providing related contact.

### About the Manual

- The Manual is for reference only. If there is inconsistency between the Manual and the actual product, the actual product shall govern.
- We are not liable for any loss caused by the operations that do not comply with the Manual.
- The Manual would be updated according to the latest laws and regulations of related regions. For detailed information, see the paper User's Manual, CD-ROM, QR code or our official website. If there is inconsistency between paper User's Manual and the electronic version, the electronic version shall prevail.
- All the designs and software are subject to change without prior written notice. The product updates might cause some differences between the actual product and the Manual. Please contact the customer service for the latest program and supplementary documentation.
- There still might be deviation in technical data, functions and operations description, or errors in print. If there is any doubt or dispute, please refer to our final explanation.
- Upgrade the reader software or try other mainstream reader software if the Guide (in PDF format) cannot be opened.
- All trademarks, registered trademarks and the company names in the Manual are the properties of their respective owners.
- Please visit our website, contact the supplier or customer service if there is any problem occurred when using the device.
- If there is any uncertainty or controversy, please refer to our final explanation.

# Important Safeguards and Warnings

### **Electrical safety**

- All installation and operation here should conform to your local electrical safety codes.
- The product must be grounded to reduce the risk of electric shock.
- We assume no liability or responsibility for all the fires or electrical shock caused by improper handling or installation.

#### **Transportation security**

Heavy stress, violent vibration or water splash are not allowed during transportation, storage and installation.

#### Installation

- Keep upwards. Handle with care.
- Do not apply power to the Device before completing installation.
- Do not place objects on the Device.

#### Qualified engineers needed

All the examination and repair work should be done by the qualified service engineers. We are not liable for any problems caused by unauthorized modifications or attempted repair.

#### Environment

The Device should be installed in a cool, dry place away from conditions such as direct sunlight, inflammable substances, and explosive substances.

#### Accessories

- Be sure to use all the accessories recommended by manufacturer.
- Before installation, please open the package and check all the components are included.
- Contact your local retailer ASAP if something is broken in your package.

#### Battery

- Improper battery use might result in fire, explosion, or personal injury.
- When replacing the battery, please make sure you are using the same type. Risk of explosion if battery is replaced by an incorrect type.
- Dispose of used batteries according to the instructions.
- Please make sure to use the same battery model if possible.
- We recommend replace battery regularly (such as one-year) to guarantee system time accuracy. Before replacement, please save the system setup, otherwise, you may lose the data completely.

# **Table of Contents**

| Cybersecurity Recommendations                        | I   |
|------------------------------------------------------|-----|
| Foreword                                             | III |
| Important Safeguards and Warnings                    | V   |
| 1 Introduction                                       | 1   |
| 1.1 Overview                                         | 1   |
| 1.2 Features                                         | 1   |
| 1.3 External Component Description                   | 2   |
| 1.3.1 Front Panel                                    | 2   |
| 1.3.2 Rear Panel                                     | 3   |
| 1.4 Package Contents                                 | 4   |
| 2 Installation and Connection                        | 5   |
| 2.1 Installation                                     | 5   |
| 2.1.1 Desktop Installation                           | 5   |
| 2.1.2 Rack-mountable Installation in 19-inch Cabinet | 5   |
| 2.1.3 Power on the Switch                            | 6   |
| 2.2 Connect Computer (NIC) to the Switch             | 6   |
| 2.3 Switch connection to the PD                      | 7   |
| 3 Login to the Switch                                | 8   |
| 3.1 Switch to End Node                               | 8   |
| 3.2 Login the Switch                                 | 8   |
| 4 Switch Configuration                               | 10  |
| 4.1 Quickly Setting                                  | 10  |
| 4.2 Port                                             | 13  |
| 4.2.1 Basic config                                   | 13  |
| 4.2.2 Port aggregation                               | 15  |
| 4.2.3 Port mirroring                                 | 16  |
| 4.2.4 Port rate-limit                                | 17  |
| 4.2.5 Storm control                                  | 18  |
| 4.2.6 Port isolation                                 | 20  |
| 4.2.7 Port information                               | 21  |
| 4.3 VLAN                                             | 22  |
| 4.3.1 VLAN Settings                                  | 22  |
| 4.3.2 Access Port Settings                           | 23  |
| 4.3.3 Trunk-port setting                             | 24  |
| 4.3.4 Hybrid-port setting                            | 25  |
| 4.4 Fault/Safety                                     | 28  |
| 4.4.1 Anti attack                                    | 28  |
| 4.4.2 Channel detection                              | 33  |
| 4.4.3 ACL                                            | 36  |
| <b>4.5</b> PoE                                       |     |
| 4.5.1 PoE Port Config                                | 38  |

| 4.6 STP                             | 39 |
|-------------------------------------|----|
| 4.6.1 MSTP region                   | 40 |
| 4.6.2 STP bridge                    | 41 |
| 4.7 DHCP relay                      | 43 |
| 4.7.1 DHCP relay                    | 44 |
| 4.7.2 0ption82                      | 44 |
| 4.8 QoS                             | 46 |
| 4.8.1 Queue config                  | 46 |
| 4.8.2 Mapping the queue             |    |
| 4.9 Addr table                      | 51 |
| 4.9.1 MAC Management                | 52 |
| 4.9.2 MAC Learning and Aging        | 53 |
| 4.9.3 MAC Filter                    | 55 |
| 4.10 SNMP                           | 55 |
| 4.10.2 Snmp config                  | 56 |
| 4.10.3 Rmon config                  | 62 |
| <b>4.11</b> LACP                    | 67 |
| 4.11.2 Lacp config                  | 67 |
| 4.12 SYSTEM                         | 70 |
| 4.12.2 System config                | 70 |
| 4.12.3 System upgrade               |    |
| 4.12.4 Config management            | 77 |
| 4.12.5 Config save                  | 80 |
| 4.12.6 Administrator privileges     | 80 |
| 4.12.7 Info collect                 |    |
| Appendix 1 Technical Specifications |    |

Поставщик систем безопасности TELECAMERA.RU

# Introduction

### 1.1 Overview

The Switch is a new generation designed for high security and high performance network the second layer switch. Provides eight 10/100/1000Mbps self-adaption RJ45 port, and two 100/1000Mbps SFP ports, all ports support wire-speed forwarding, can provide you with larger network flexibility. All ports support Auto MDI/MDIX function. The Switch with a low-cost, easy-to-use, high performance upgrade your old network to a 1000Mbps Gigabit network.

The Switch supports VLAN ACL based on port, easily implement network monitoring, traffic regulation, priority tag and traffic control. Support traditional STP/RSTP/MSTP 2 link protection technology; greatly improve the ability of fault tolerance, redundancy backup to ensure the stable operation of the network. Support ACL control based on the time, easy control the access time accurately. Support 802.1x authentication based on the port and MAC, easily set user access. Perfect QOS strategy and plenty of VLAN function, easy to maintenance and management, meet the networking and access requirements of small and medium-sized enterprises, intelligent village, hotel, office network and campus network.

The Switch all UTP ports support PoE power supply function, support IEEE802.3at standard, 802.3af downward compatibility, power supply equipment for Ethernet, can automatically detect identification standard of electrical equipment, and through the cable for the power supply.

## 1.2 Features

- Comply with 802.3i, IEEE 802.3u, IEEE 802.3ab, IEEE 802.3x, IEEE 802.3z, IEEE802.1Q, IEEE802.1p, IEEE802.3af, IEEE802.3at
- Supports PoE power up to 30W for each PoE port, total power up to 140W for all PoE ports
- 8 x 10/100/1000Mbps Auto MDI/MDI-X Ethernet port
- 2 x 100/1000Mbps SFP port
- 8K entry MAC address table of the switch with auto-learning and auto-aging
- Supports IEEE802.3x flow control for Full-duplex Mode and backpressure for Half-duplex Mode
- Support Web interface management
- supports QoS (quality of service), port mirror, Link aggregation protocol
- LED indicators for monitoring Power, System, link/activity/Speed, PoE

# 1.3 External Component Description

### 1.3.1 Front Panel

The front panel of the Switch consists of AC power connector, one marker, 1 x Reset button, a series of LED indicators, 8 x 10/100/1000Mbps RJ-45 ports, 2 x SFP ports and 1x Console port as shown as below.

Figure 1-1 Front panel

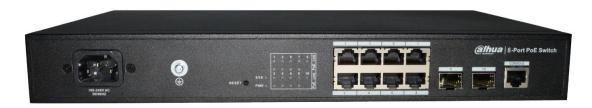

### AC Power Connector:

Power is supplied through an external AC power adapter. It supports AC 100~240V, 50/60Hz.

### Grounding Terminal:

Located on the right side of the power supply connector, use wire grounding to lightning protection.

### Reset button (Reset):

Keep the device powered on and push a paper clip into the hole. Press down the button for 5 seconds to restore the Switch to its original factory default settings.

### 10/100/1000Mbps RJ-45 ports (1~8):

Designed to connect to the device with a bandwidth of 10Mbps, 100Mbps or 1000Mbps. Each has a corresponding Link/Act/Speed and PoE indicator.

### SFP ports (9, 10):

Designed to install the SFP module and connect to the device with a bandwidth of 100Mbps or 1000Mbps. Each has a corresponding Link/Act/Speed LED.

### Console port (Console):

Designed to connect with the serial port of a computer or terminal for monitoring and configuring the Switch.

### LED indicators:

The LED Indicators will allow you to monitor, diagnose and troubleshoot any potential problem with the Switch, connection or attached devices.

The following chart shows the LED indicators of the Switch along with explanation of each indicator.

| LED<br>Indicator | Faceplate<br>Marker | Status      | Indication |
|------------------|---------------------|-------------|------------|
| Power            | PWR                 | Off         | Power Off  |
| Indicator        |                     | Solid green | Power On   |

| Table 1- | 1 Front | panel |
|----------|---------|-------|
|----------|---------|-------|

| LED<br>Indicator              | Faceplate<br>Marker | Status         | Indication                                                                                                    |
|-------------------------------|---------------------|----------------|----------------------------------------------------------------------------------------------------|
| System                        |                     | Off            | System not started                                                                                                    |
| indicator                     | SYS                 | Blinking green | System is starting or the system starts successfully                                                                     |
| 10/100/10                     |                     | Off            | The port is NOT connected.                                                                                               |
| 00<br>BASE-T                  |                     | Solid green    | The port is connected at 1000Mbps.                                                                                       |
| adaptive<br>Ethernet          | Link/Act            | Solid orange   | The port is connected at 100/10Mbps                                                                                      |
| port<br>indicators<br>(1-8)   | /Speed              | Blinking       | The port is transmitting or receiving data.                                                                              |
|                               |                     | Off            | The port is NOT connected.                                                                                               |
| SFP port                      | Link/Act<br>/Speed  | Solid green    | The port is connected at 1000Mbps.                                                                                       |
| indicators<br>(9-10)          |                     | Solid orange   | The port is connected at 100Mbps                                                                                         |
| (0.10)                        |                     | Blinking       | The port is transmitting or receiving data.                                                                              |
| PoE                           |                     | Off            | No PD is connected to the<br>corresponding port, or no power is<br>supplied according to the power<br>limits of the port |
| status<br>indicators<br>(1-8) | PoE                 | Solid orange   | A Powered Device is connected to<br>the port, which supply power<br>successfully.                                        |
|                               |                     | Blinking       | The PoE power circuit may be in short or the power current may be overloaded                                             |

### 1.3.2 Rear Panel

The rear panel of the Switch contains Heat vent shown as below. Figure 1-2 Real panel

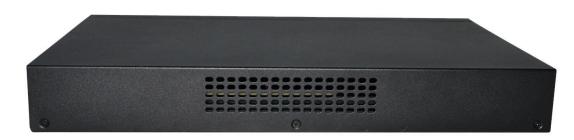

### Heat vent:

The Heat vent is located in the middle position of the rear panel of the switch. It is used for heat dissipation and ventilation. Do not cover it.

# 1.4 Package Contents

Before installing the Switch, make sure that the following the "packing list" listed OK. If any part is lost and damaged, please contact your local agent immediately. In addition, make sure that you have the tools install switches and cables by your hands.

- One PoE Web Smart Ethernet Switch
- One Installation Component
- One AC power cord
- One User's Manual

# Installation and Connection

This part describes how to install your PoE Ethernet Switch and make connections to it. Please read the following topics and perform the procedures in the order being presented.

# 2.1 Installation

Please follow the following instructions in avoid of incorrect installation causing device damage and security threat.

- Put the Switch on stable place or desktop in case of falling damage.
- Make sure the Switch works in the proper AC input range and matches the voltage labeled on the Switch.
- To keep the Switch free from lightning, do not open the Switch's shell even in power failure.
- Make sure that there is proper heat dissipation from and adequate ventilation around the Switch.
- Make sure the cabinet to enough back up the weight of the Switch and its accessories.

### 2.1.1 Desktop Installation

Sometimes users are not equipped with the 19-inch standard cabinet. So when installing the Switch on a desktop, please attach these cushioning rubber feet provided on the bottom at each corner of the Switch in case of the external vibration. Allow adequate space for ventilation between the device and the objects around it.

### 2.1.2 Rack-mountable Installation in 19-inch Cabinet

The Switch can be mounted in an EIA standard-sized, 19-inch rack, which can be placed in a wiring closet with other equipment. To install the Switch, please follow these steps:

<u>Step 1</u> Attach the mounting brackets on the Switch's side panels (one on each side) and secure them with the screws provided.

Figure 2-1 Bracket installation

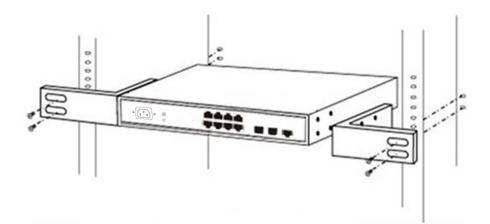

<u>Step 2</u> Use the screws provided with the equipment rack to mount the Switch on the rack and tighten it.

#### Figure 2-2 Rack installation

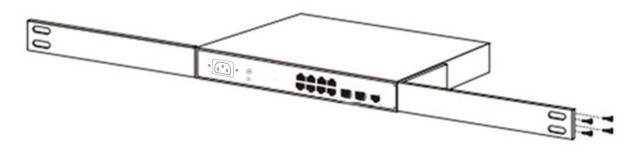

### 2.1.3 Power on the Switch

The Switch is powered on by the AC 100-240V 50/60Hz internal high-performance power supply. Please follow the next tips to connect:

### **AC Electrical Outlet:**

It is recommended to use single-phase three-wire receptacle with neutral outlet or multifunctional computer professional receptacle. Please make sure to connect the metal ground connector to the grounding source on the outlet.

### **AC Power Cord Connection:**

Connect the AC power connector in the back panel of the Switch to external receptacle with the included power cord, and check the power indicator is ON or not. When it is ON, it indicates the power connection is OK.

### 2.2 Connect Computer (NIC) to the Switch

Please insert the NIC into the computer, after installing network card driver, please connect one end of the twisted pair to RJ-45 jack of your computer, the other end will be connected to any RJ-45 port of the Switch, the distance between Switch and computer is around 100 meters. Once the connection is OK and the devices are power on normally, the LINK/ACT/Speed status indicator lights corresponding ports of the Switch.

# 2.3 Switch connection to the PD

1-8 ports of the Switch have PoE power supply function, the maximum output power up to 30W each port, it can make PD devices, such as internet phone, network camera, wireless access point work. You only need to connect the Switch PoE port directly connected to the PD port by network cable.

# Login to the Switch

### 3.1 Switch to End Node

Use standard Cat.5/5e Ethernet cable (UTP/STP) to connect the Switch to end nodes as described below. Switch ports will automatically adjust to the characteristics (MDI/MDI-X, speed, duplex) of the device to which is connected.

Figure 3-1 Connect PC to switch

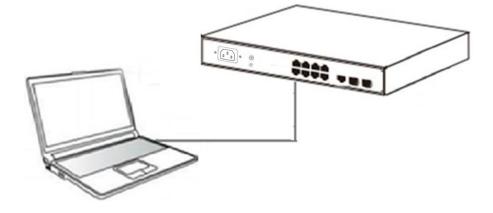

### 3.2 Login the Switch

As the Switch provides Web-based management login, you can configure your computer's IP address manually to log on to the Switch. The default settings of the Switch are shown below. Table 3-1 Default value

| Parameter          | Default Value |
|--------------------|---------------|
| Default IP address | 192.168.1.110 |
| Default user name  | admin         |
| Default password   | admin123      |

You can log on to the configuration window of the Switch through following steps:

- Step 1 Connect the Switch with the computer NIC interface.
- <u>Step 2</u> Power on the Switch.
- <u>Step 3</u> Check whether the IP address of the computer is within this network segment: 192.168.1.xxx ("xxx" ranges 0~254, except 110), for example, 192.168.1.100.
- <u>Step 4</u> Open the browser, and enter http://192.168.1.110 and then press "Enter". The Switch login window appears, as shown below.

Figure 3-2 Login windows

| Welcome To Web Smart Management System                 |
|--------------------------------------------------------|
| k USER LOGIN                                           |
| Please input user name and password ! User Name: admin |
| Password:                                              |
| Language: English V                                    |
| LOGIN                                                  |
|                                                        |

<u>Step 5</u> Switching language to English .Enter the Username and Password (The factory default Username is **admin** and Password is **admin123**), and then click "**LOGIN**" to log in to the Switch configuration window.

Figure 3-3 Switch configuration window

|              | Cu                                                                                                    | irrent username: admin                                    |                                                                                                    |                                           |                       |                                                                                                    | E E                   |                            |
|--------------|----------------------------------------------------------------------------------------------------|-----------------------------------------------------------|----------------------------------------------------------------------------------------------------|-------------------------------------------|-----------------------|----------------------------------------------------------------------------------------------------|-----------------------|----------------------------|
| 😸 Home       | Device Type: 8-Port                                                                                                    | PoE Switch                                                | Hardware Version: 1.00                                                                                                    |                                           | 2 hours 29 minutes 41 |                                                                                                    |                       |                            |
| SQuickly Set | Software Version: V103S                                                                                                    |                                                           |                                                                                                    | Upti                                      | me: seconds           |                                                                                                    |                       |                            |
| PORT         |                                                                                                    |                                                           |                                                                                                    |                                           |                       |                                                                                                    |                       |                            |
| VLAN         |                                                                                                    |                                                           |                                                                                                    |                                           |                       |                                                                                                    |                       |                            |
| Fault/Safety |                                                                                                    |                                                           |                                                                                                    |                                           |                       |                                                                                                    |                       |                            |
| PoE          |                                                                                                    | í                                                         |                                                                                                    |                                           | _                     |                                                                                                    |                       |                            |
| STP          |                                                                                                    |                                                           |                                                                                                    | 1 3 5 7                                   |                       |                                                                                                    |                       |                            |
| DHCP RELAY   |                                                                                                    |                                                           | Console                                                                                                    | 98                                        | 105                   |                                                                                                    |                       |                            |
| QOS          |                                                                                                    |                                                           | -                                                                                                    | 2468                                      |                       |                                                                                                    |                       |                            |
| Addr Table   |                                                                                                    |                                                           |                                                                                                    |                                           |                       |                                                                                                    |                       |                            |
| SNMP         |                                                                                                    |                                                           |                                                                                                    |                                           |                       |                                                                                                    |                       |                            |
| LACP         |                                                                                                    |                                                           |                                                                                                    |                                           |                       |                                                                                                    |                       |                            |
| SYSTEM       |                                                                                                    |                                                           |                                                                                                    |                                           | 100M                  | 💼 1000H 💼 PoE                                                                                                    | Unconnect 👔           | Closed                     |
|              |                                                                                                    |                                                           |                                                                                                    |                                           |                       |                                                                                                    |                       |                            |
|              | Port Information                                                                                                    | Device Configuration P                                    | Port Statistics                                                                                                    |                                           |                       |                                                                                                    |                       |                            |
|              |                                                                                                    | Device Configuration F<br>umber or port descriptio Search |                                                                                                    |                                           |                       |                                                                                                    |                       |                            |
|              |                                                                                                    |                                                           |                                                                                                    | Output Flow(Bps)                          | Port Status           | Port Connection                                                                                                    | VLAN                  | Trunk Port                 |
|              | Keyword Input port m                                                                                                    | umber or port descriptio Searc                            | h 🗹 Refresh                                                                                                    | Output Flow(Bps)                          | Port Status<br>ON     | Port Connection                                                                                                    | VLAN<br>1             | Trunk Port<br>No           |
|              | Keyword Input port n                                                                                                    | umber or port descriptio Searc                            | h Refresh                                                                                                    |                                           |                       |                                                                                                    |                       |                            |
|              | Keyword     Input port m       Port =     Gi 0/1                                                                                        | umber or port descriptio Searc                            | h Refresh Input Flow(Bps)                                                                                                    | 0.00K                                     | ON                    | Source Disconnected                                                                                                    | 1                     |                            |
|              | Keyword Input port m<br>Port A<br>Gi 0/1<br>Gi 0/2                                                                                      | umber or port descriptio Searc                            | h                                                                                                    | 0.00K                                     | ON<br>ON              | State         Disconnected           State         Disconnected                                                                               | 1                     | No                         |
|              | Keyword Input port m<br>Port A<br>Gi 0/1<br>Gi 0/2<br>Gi 0/3                                                                            | umber or port descriptio Searc                            | h         Imput Flow(Bps)           0.00K         0.00K           0.00K         0.00K           0.00K         0.00K             | 0.00K<br>0.00K<br>0.14K                   | ON<br>ON<br>ON        | State     State       State     State       State     State       State     State       State     State                                       | 1 1 1                 | No<br>No<br>No             |
|              | Keyword     Input port m       Port m     Gi 0/1       Gi 0/2     Gi 0/2       Gi 0/3     Gi 0/3       Gi 0/4     Gi 0/4                | umber or port descriptio Searc                            | Imput Flow(Bps)           0.00K           0.00K           0.00K           0.00K           0.00K                                 | 0.00K<br>0.00K<br>0.14K<br>0.00K          | ON<br>ON<br>ON<br>ON  | State     State       State     State       State     State       State     State       State     State       State     State                 | 1<br>1<br>1<br>1      | No<br>No<br>No<br>No       |
|              | Keyword         Input port m           Port ▲            Gi 0/1            Gi 0/2            Gi 0/3            Gi 0/4            Gi 0/5 | umber or port descriptio Searc                            | Input Flow(Bps)           0.00K           0.00K           0.00K           0.00K           0.00K           0.00K           0.00K | 0.00K<br>0.00K<br>0.14K<br>0.00K<br>0.00K | ON<br>ON<br>ON<br>ON  | State       Disconnected         Disconnected       Connected         Disconnected       Disconnected         Disconnected       Disconnected | 1<br>1<br>1<br>1<br>1 | No<br>No<br>No<br>No<br>No |

# 4 Switch Configuration

The Web Smart Ethernet Switch Managed switch software provides rich layer 2 functionality for switches in your networks. This chapter describes how to use Web-based management interface(Web UI) to this switch configure managed switch software features.

In the Web UI, the left column shows the configuration menu. Above you can see the information for switch system, such as memory, software version. The middle shows the switch's current link status. Green squares indicate the port link is up, while black squares indicate the port link is down. Below the switch panel, you can find a common toolbar to provide useful functions for users. The rest of the screen area displays the configuration settings. Figure 4-1 Switch configuration window

|                   | c                                      | urrent username: admin                                   |                        |                  |                       |                                                        | B D             | cit Langua |
|-------------------|----------------------------------------|----------------------------------------------------------|------------------------|------------------|-----------------------|--------------------------------------------------------|-----------------|------------|
| 🖪 Home            | Device Type: 8-Por                     | rt PoE Switch                                            | Hardware Version: 1.00 |                  | 2 hours 29 minutes 41 | 1                                                      |                 |            |
| uickly Set        | Software Version: V103                 | SP2D180118                                               |                        | Upt              | seconds               |                                                        |                 |            |
| PORT              |                                        |                                                          |                        |                  |                       |                                                        |                 |            |
| VLAN              |                                        |                                                          |                        |                  |                       |                                                        |                 |            |
| Fault/Safety      |                                        |                                                          |                        |                  |                       |                                                        |                 |            |
| PoE               |                                        |                                                          |                        |                  |                       |                                                        |                 |            |
| STP<br>DHCP RELAY |                                        |                                                          | Console                | 1 3 5 7<br>9S    | 105                   |                                                        |                 |            |
| QOS               |                                        |                                                          |                        |                  | 105                   |                                                        |                 |            |
| Addr Table        |                                        |                                                          |                        | 2 4 6 8          |                       |                                                        |                 |            |
| SNMP              |                                        |                                                          |                        |                  |                       |                                                        |                 |            |
| LACP              |                                        |                                                          |                        |                  |                       |                                                        |                 |            |
| SYSTEM            |                                        |                                                          |                        |                  | 💼 100M                | 💼 1000M 🛛 💼 PoE                                        | 💼 Unconnect 🛛 👩 | Closed     |
|                   | Port Information<br>Keyword Input port | Device Configuration Pennumber or port descriptio Search | Refresh                |                  |                       |                                                        |                 |            |
|                   | Porta                                  | Description                                              | Input Flow(Bps)        | Output Flow(Bps) | Port Status           | Port Connection                                        | VLAN            | Trunk Port |
|                   | Gi 0/1                                 |                                                          | 0.00K                  | 0.00K            | ON                    | 😽 Disconnected                                         | 1               | No         |
|                   | Gi 0/2                                 |                                                          | 0.00K                  | 0.00K            | ON                    | S Disconnected                                         | 1               | No         |
|                   | Gi 0/3                                 |                                                          | 0.00K                  | 0.14K            | ON                    | 💛 Connected                                            | 1               | No         |
|                   | Gi 0/4                                 |                                                          | 0.00K                  | 0.00K            | ON                    | Bisconnected                                           | 1               | No         |
|                   | Gi 0/5                                 |                                                          | 0.00K                  | 0.00K            | ON                    | 😽 Disconnected                                         | 1               | No         |
|                   |                                        |                                                          | 0.00K                  |                  |                       | Disconnected                                           | 1               | No         |
|                   | Gi 0/6                                 |                                                          | 0.00K                  | 0.00K            | ON                    | Disconnected                                           | 1.1.1           | INO        |
|                   | Gi 0/6<br>Gi 0/7                       |                                                          | 0.00K                  | 0.00K            | ON                    | <ul> <li>Disconnected</li> <li>Disconnected</li> </ul> | 1               | No         |

# 4.1 Quickly Setting

In the navigation bar to select "**quickly setting**", can create a VLAN in this module, add the port in the VLAN, set the basic information and modify the switch login password. The following picture:

### Figure 4-2 Quickly setting

| VLAN setting Other settings                                                  |                                  |            |  |  |  |               |                   |      |  |
|------------------------------------------------------------------------------|----------------------------------|------------|--|--|--|---------------|-------------------|------|--|
| VLAN Settings                                                                |                                  |            |  |  |  |               |                   |      |  |
| VLAN ID         VLAN Name         VLAN IP         Port         Edit / Delete |                                  |            |  |  |  |               |                   |      |  |
|                                                                              | 1 VLAN0001 192.168.1.110/24 1-10 |            |  |  |  |               |                   |      |  |
| 🔘 New V                                                                      | /LAN 😳 New Multiple VLAN 🤤 De    | elete VLAN |  |  |  | First Back [* | ] Next Last 1 / 1 | Page |  |
| Trunk Se                                                                     | ttings                           |            |  |  |  |               |                   |      |  |
| Port Name         Description         Allowed Vian         Edit / Delete     |                                  |            |  |  |  |               |                   |      |  |
| 🗿 New T                                                                      | runk Port 🤤 Delete Trunk Port    |            |  |  |  | First Back [  | ] Next Last 1 / 1 | Page |  |

### [Parameter Description]

| Parameter       | Description                            |
|-----------------|----------------------------------------|
| VLAN ID         | VLAN number                            |
| VLAN Name       | VLAN mark                              |
| VLAN IP         | Manage the IP address of the VLAN      |
| Device Name     | Switch name                            |
| Management VLAN | Switch's management in use of the VLAN |

### [Instructions]

**Native VLAN:** as a Trunk, the mouth will belong to a Native VLAN. The so-called Native VLAN, is refers to UNTAG send or receive a message on the interface, is considered belongs to the VLAN. Obviously, the interface of the default VLAN ID (PVID) in the IEEE 802.1 Q VLAN ID is the Native VLAN. At the same time, send belong to Native VLAN frame on the Trunk, must adopt UNTAG way.

**Allowed VLAN list:** a Trunk can transport the equipment support by default all the VLAN traffic (1-4094). But, also can by setting the permission VLAN Trunk at the mouth of the list to limit the flow of some VLAN can't through the Trunk.

### [Configuration Example]

Step 1 VLAN setting: such as create VLAN 2. Sets the port 8 to Trunk , Native VLAN 2.

Figure 4-3 VLAN setting I

| VLAN setting Other         | settings                                                                                           |
|----------------------------|----------------------------------------------------------------------------------------------------|
| VLAN Settings              |                                                                                                    |
| VLAN ID                    | VI AN Name VI AN IS                                                                                |
| 1                          | New VLAN                                                                                           |
|                            | VLAN ID(1~4094): 2 *                                                                               |
| New VLAN O New Multiple W  | VLAN Name(1-31): VLAN0002                                                                          |
| Trunk Settings             | Select the ports to modify the                                                                     |
| Port                       | VLAN:                                                                                              |
|                            |                                                                                                    |
| New Trunk Port O Delete Tr |                                                                                                    |
|                            |                                                                                                    |
|                            | C Optional T Fixed port Selected C Aggregation C Trunk                                             |
|                            | Tip: Click and drag cursor over ports to select multiple ports Select all Select all others Cancel |
|                            |                                                                                                    |
|                            | <                                                                                                  |
|                            | Save Exit                                                                                          |
|                            |                                                                                                    |
|                            | → Next                                                                                             |
|                            |                                                                                                    |

Figure 4-4 VLAN setting II

| VLAN setting Other s                               | settings                                                                                                    |
|----------------------------------------------------|----------------------------------------------------------------------------------------------------|
| VLAN Settings                                      |                                                                                                    |
| VLAN ID                                            | VLAN Name VLAN ID New Trunk Port                                                                                                    |
| 1                                                  | Please select port to configure:                                                                                                    |
| 2     New VLAN O New Multiple V     Trunk Settings | $ \begin{array}{cccccccccccccccccccccccccccccccccccc$                                                                                                    |
| Port                                               | Optional      Fixed port      Selected      Aggregation      Control     Select all scheme of the select multiple parts     Select all scheme of the select multiple parts     Select all scheme of the select multiple parts |
| New Trunk Port Delete Tr                           | Tip: Click and drag cursor over ports to select multiple ports Select all Select all others Cancel Native VLAN(1-4094):                                                                                                    |
|                                                    | Allowing VLAN(such as 3-5,8,10): 1                                                                                                    |
|                                                    | Save Exit                                                                                                    |
|                                                    |                                                                                                    |
|                                                    |                                                                                                    |
|                                                    | Next                                                                                                    |

Step 2 Click "next step" button, into other settings, such as: manage ip address set as 192.168.1.11, device name set as switch-123, default gateway with the dns server set as 172.16.1.241.

Figure 4-5 Save

| VLAN setting Other settings      |                                  |
|----------------------------------|----------------------------------|
| Basic System Information         |                                  |
| -                                |                                  |
| Management VLAN: 1               | Device Name: Spitch-123 *        |
| Management IP: 192. 168. 1. 11 * | Default Gateway: 172. 16. 1. 241 |
| Subnet Mask: 255. 255. 0 *       | DNS Server: 172.16.1.241         |
|                                  |                                  |
| Save Delete Set Management VLAN  |                                  |

Step 3 Use 192.168.1.11 to log in, set a new password for admin1234.

| ⊢ıgure | 4-6 | Finish |  |
|--------|-----|--------|--|
|        |     |        |  |

|   | Change Administrator Password |                    |   |   |      |   |        |
|---|-------------------------------|--------------------|---|---|------|---|--------|
|   | Password type:                | Encrypted passwo 🗸 | , |   |      |   |        |
|   | Old Password:                 | •••••              |   |   |      |   |        |
|   | New Password:                 | ••••               |   |   |      |   |        |
|   | Comfirm New Password:         | ••••               |   |   |      |   |        |
|   |                               |                    |   |   |      |   |        |
|   |                               |                    |   | E | Back |   | Finish |
| _ |                               |                    |   |   |      | ) |        |

## 4.2 Port

In the navigation bar to select "**PORT**", you may conduct **Basic config**, **Port aggregation**, **Port mirroring**, **Port limit** and **port isolation**.

Figure 4-7 Port

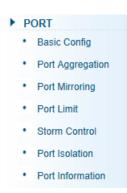

### 4.2.1 Basic config

In the navigation bar to select "**PORT>Basic config**", For panel port to port described , port speed, port status, working mode, flow control, cross line order configuration, the following picture:

### Figure 4-8 Basic settings I

| Basic settin                                                                            | Basic settings   |             |            |              |            |                      |              |      |
|-----------------------------------------------------------------------------------------|------------------|-------------|------------|--------------|------------|----------------------|--------------|------|
|                                                                                         |                  |             |            |              |            |                      |              |      |
|                                                                                         |                  |             |            |              |            |                      |              |      |
|                                                                                         |                  |             |            |              |            |                      |              |      |
| ① Optional 💼 Fixed port 💼 Selected 11 Aggregation 그 Trunk 과 IP Source Enable Port       |                  |             |            |              |            |                      |              |      |
| Tip: Click and drag cursor over ports to select multiple ports Select all others Cancel |                  |             |            |              |            |                      |              |      |
| Port Description(0-80 characters): Status: Enabled                                      |                  |             |            |              |            |                      |              |      |
| Port Speed: Auto v Duplex Mode: Auto v                                                  |                  |             |            |              |            |                      |              |      |
| Flow Control: Off  Cable Type Detection: Auto Save                                      |                  |             |            |              |            |                      |              |      |
| Port List                                                                               |                  |             |            |              |            |                      |              |      |
| Port                                                                                    | Port Description | Port Status | Port Speed | Working Mode | Mega Frame | Cable Type Detection | Flow Control | Edit |
| Gi0/1                                                                                   |                  | Enabled     | Auto       | Auto         | 1518       | Auto                 | Off          |      |
| Gi0/2                                                                                   |                  | Enabled     | Auto       | Auto         | 1518       | Auto                 | Off          |      |
|                                                                                         |                  |             |            |              | 1518       |                      | Off          |      |
| Gi0/3                                                                                   |                  | Enabled     | 1000M      | Duplex       |            | Auto                 |              |      |
| Gi0/4                                                                                   |                  | Enabled     | Auto       | Auto         | 1518       | Auto                 | Off          |      |
| Gi0/5                                                                                   |                  | Enabled     | Auto       | Auto         | 1518       | Auto                 | Off          |      |
| Gi0/6                                                                                   |                  | Enabled     | Auto       | Auto         | 1518       | Auto                 | Off          |      |
| Gi0/7                                                                                   |                  | Enabled     | Auto       | Auto         | 1518       | Auto                 | Off          | 2    |
| Gi0/8                                                                                   |                  | Enabled     | Auto       | Auto         | 1518       | Auto                 | Off          | 2    |
| Gi0/9                                                                                   |                  | Enabled     | 1000M      | Duplex       | 1518       | Auto                 | Off          |      |
| Gi0/10                                                                                  |                  | Enabled     | 100014     | Duploy       | 1510       | Auto                 | 0#           |      |

### [Parameter Description]

| Parameter            | Description                                                        |
|----------------------|--------------------------------------------------------------------|
| Port                 | Select the current configuration port number                       |
| Status               | Choose whether to close link port                                  |
| Flow Control         | Whether open flow control                                          |
| Port Speed           | Can choose the following kinds:<br>Auto<br>10 M<br>100 M<br>1000 M |
| Duplex Mode          | Can choose the following kinds:<br>Auto<br>Duplex<br>Half duplex   |
| Port Description     | The port is described                                              |
| Cable Type Detection | Can choose the following kinds:<br>Auto<br>MDI<br>MDIX             |

### [Instructions]

Open flow control should be negotiated will close, negotiated close is to set port speed rate and working mode. Set the port rate more than actual rate of port, the port will be up.

### 【Configuration Example】

Such as: The port is set to 10 M, half duplex, open flow control and cross line sequence and port state.

| Figure 4-9 Basic settings I | Figure | 4-9 | Basic | settings | II |
|-----------------------------|--------|-----|-------|----------|----|
|-----------------------------|--------|-----|-------|----------|----|

| Basic settings                                                                                     |             |        |  |  |
|----------------------------------------------------------------------------------------------------|-------------|--------|--|--|
|                                                                                                    |             |        |  |  |
|                                                                                                    |             |        |  |  |
|                                                                                                    |             |        |  |  |
| C Optional 🚍 Fixed port 🚍 Selected 1 Aggregation . Trunk E IP Source Enable Port                   |             |        |  |  |
| Tip: Click and drag cursor over ports to select multiple ports Select all Select all others Cancel |             |        |  |  |
| Port Description(0-80 characters): Status:                                                         | Enabled     | $\sim$ |  |  |
| Port Speed: 10M V Duplex Mode:                                                                     | Half Duplex | $\sim$ |  |  |
| Flow Control: On  Cable Type Detection:                                                            | Auto        | $\sim$ |  |  |
| Save                                                                                               |             |        |  |  |

### 4.2.2 Port aggregation

In the navigation bar to select "**PORT**>**port aggregation**", In order to expand the port bandwidth or achieve the bandwidth of the redundancy backup, the following picture: Figure 4-10 Port aggregation

| Load Balancing                                                                                     |               |                        |
|----------------------------------------------------------------------------------------------------|---------------|------------------------|
| Load Balancing method: Source MAC V                                                                |               |                        |
| Port Aggregation                                                                                   |               |                        |
| Aggregate Group Number(1-8): *                                                                     |               |                        |
| Please select the port to join the Aggregate Group:                                                |               |                        |
|                                                                                                    |               |                        |
|                                                                                                    |               |                        |
| C Optional T Fixed port Selected Aggregation C Trunk E IP Source Enable Port                       |               |                        |
| Tip: Click and drag cursor over ports to select multiple ports Select all Select all others Cancel |               |                        |
| Save                                                                                               |               |                        |
| Port Aggregation List                                                                              |               |                        |
| Aggregation Group Number                                                                           | Group Members | Edit / Delete          |
|                                                                                                    | First Back [1 | ] Next Last 1 / 1 Page |

#### [Parameter Description]

| Parameter                | Description                                                                                  |
|--------------------------|----------------------------------------------------------------------------------------------|
| Aggregation Group Number | Switch can be set up 8 link trunk group, group_1 to group_8                                  |
| Member port              | For each of the members of the group and add your own port, and with members of other groups |

### [Instructions]

Open the port of the ARP check function, the port of the important device ARP, the port of the VLAN MAC function, and the monitor port in the port image cannot be added!

【Configuration Example】

Such as: set the port 7, 8, for aggregation port 1, lets this aggregation port 1 connected to other switch aggregation port 1 to build switch links.

Figure 4-11 Configuration example

| Load Balancing                                                                                     |
|----------------------------------------------------------------------------------------------------|
| Load Balancing method: Source MAC V Save                                                           |
| Port Aggregation                                                                                   |
| Aggregate Group Number(1-8): 1 * Please select the port to join the Aggregate Group:               |
| $ \begin{array}{cccccccccccccccccccccccccccccccccccc$                                              |
| C Optional 🚍 Fixed port 🚍 Selected 1 Aggregation 1 Trunk 1 Pource Enable Port                      |
| Tip: Click and drag cursor over ports to select multiple ports Select all Select all others Cancel |

### 4.2.3 Port mirroring

In the navigation bar to select "**PORT**>**port mirroring**", Open port mirror feature, All packets on the source port are copied and forwarded to the destination port, Destination port is usually connected to a packet analyzer to analyze the source port, Multiple ports can be mirrored to a destination port, the following picture:

|        |              | -     |       |      |
|--------|--------------|-------|-------|------|
| Figure | 4-12         | Port  | mirro | nina |
| iguic  | - 1 <b>L</b> | I OIL | THUR  | лшg  |

| Port Mirroring                                                                                                    |             |                  |             |
|----------------------------------------------------------------------------------------------------|-------------|------------------|-------------|
| Mirror Group Number (1-4): * Please choose the source port:(Selecting multiple source ports can affect the device performance)                                                                                                    |             |                  |             |
|                                                                                                    |             |                  |             |
| C Optional 💼 Fixed port 💼 Selected ① Aggregation C Trunk [관] IP Source Enable Port                                                                                                    |             |                  |             |
| Tip: Click and drag cursor over ports to select multiple ports Select all others Cancel Please choose the destination port:(Can only choose one port)                                                                                                    |             |                  |             |
| 2       4       6       8       10         10       1       10       10       10         13       5       7       9         1       3       5       7       9         1       3       5       7       9         COptional Served port       Selected 512 Aggregation 5_2 Trunk 5 [2] IP Source Enable Port |             |                  |             |
| Save                                                                                                    |             |                  |             |
| Port Mirror List                                                                                                    |             |                  |             |
| Mirror Group                                                                                                    | Source Port | Destination Port | Edit/Delete |
|                                                                                                    |             |                  |             |

[Parameter Description]

| Parameter        | Description                                                                                                 |
|------------------|----------------------------------------------------------------------------------------------------|
| Source port      | To monitor the port in and out of flow                                                                      |
| Destination port | Set destination port, All packets<br>on the source port are copied and<br>forwarded to the destination port |

| Parameter    | Description |
|--------------|-------------|
| Mirror group | Range: 1-4  |

[Instructions]

The port of the aggregate port cannot be used as a destination port and the source port, destination port and source port cannot be the same.

【Configuration Example】

Such as: set a mirror group for port 3 regulatory port 4, 5, 6 on and out flow conditions. Figure 4-13 Configuration example

| Port Mirroring                                                                                                    |
|----------------------------------------------------------------------------------------------------|
| Mirror Group Number (1-4): 1 * Please choose the source port:(Selecting multiple source ports can affect the device performance) |
| Prease choose the source point Generality multiple source points can anext the device performance)                               |
|                                                                                                    |
|                                                                                                    |
| COptional 🕎 Fixed port 🚍 Selected 1 Aggregation 🛄 Trunk E IP Source Enable Port                                                  |
| Tip: Click and drag cursor over ports to select multiple ports Select all Select all others Cancel                               |
| Please choose the destination                                                                                                    |
| port:(Can only choose one port)                                                                                                  |
|                                                                                                    |
|                                                                                                    |
| COptional 🚍 Fixed port 🚍 Selected 1 Aggregation S Trunk E IP Source Enable Port                                                  |
| Save                                                                                                    |

### 4.2.4 Port rate-limit

In the navigation bar to select "**PORT**>**port rate-limit** ", to port output, input speed limit. The following picture:

### Figure 4-14 Port rate-limit

| Port Speed Limit                    |                                                          |                    |      |  |
|-------------------------------------|----------------------------------------------------------|--------------------|------|--|
|                                     |                                                          |                    |      |  |
|                                     |                                                          |                    |      |  |
| Optional E Fixed port Selected      | 1 Aggregation . Trunk E IP Source Enable Port            |                    |      |  |
|                                     | elect multiple ports Select all Select all others Cancel |                    |      |  |
| Input Speed Limit(multiple of 16):  | * 0,16-1,000,000kb/s                                     |                    |      |  |
| Output Speed Limit(multiple of 16): | * 0,16-1,000,000kb/s                                     |                    |      |  |
| Save                                |                                                          |                    |      |  |
| Port Speed Limit list               |                                                          |                    |      |  |
| Ports                               | Input Speed Limit                                        | Output Spees Limit | Edit |  |
| 1                                   | 1000Mb/s                                                 | 1000Mb/s           |      |  |
| 2                                   | 1000Mb/s                                                 | 1000Mb/s           |      |  |
| 3                                   | 1000Mb/s                                                 | 1000Mb/s           |      |  |
| 4                                   | 1000Mb/s                                                 | 1000Mb/s           |      |  |
| 5                                   | 1000Mb/s                                                 | 1000Mb/s           | 2    |  |
| 6                                   | 1000Mb/s                                                 | 1000Mb/s           |      |  |
| 7                                   | 1000Mb/s                                                 | 1000Mb/s           |      |  |
| 8                                   | 1000Mb/s                                                 | 1000Mb/s           |      |  |
| 9                                   | 1000Mb/s                                                 | 1000Mb/s           |      |  |
| 10                                  | 1000Mb/s                                                 | 1000Mb/s           | 2    |  |

### [Parameter Description]

| Parameter          | Description           |
|--------------------|-----------------------|
| Input speed limit  | Set port input speed  |
| Output speed limit | Set port output speed |

### [Instructions]

1 Mbit/s = 1000 Kbit/s = 1000 / 8 KB/s = 125 KB/s. That is, the theoretical rate of 1M bandwidth is125KB/s.

#### 【Configuration Example】

Such as: the port 5 input rate is set to 6400 KB/s, the output rate is set to 3200 KB/s.

### Figure 4-15 Configuration example

| _ |                                                                                                    |  |
|---|----------------------------------------------------------------------------------------------------|--|
|   | Port Speed Limit                                                                                   |  |
|   |                                                                                                    |  |
|   |                                                                                                    |  |
|   | ر                                                                                                  |  |
|   | Tip: Click and drag cursor over ports to select multiple ports Select all Select all others Cancel |  |
|   | Input Speed Limit(multiple of 16): 6400 * 0,16-1,000,000Kb/s                                       |  |
|   | Output Speed Limit(multiple of 16): 3200 * 0,16-1,000,000Kb/s                                      |  |
|   | Save                                                                                               |  |

### 4.2.5 Storm control

In the navigation bar to select "**PORT**>**Storm control**", to port storm control config. The following picture:

### Figure 4-16 Storm control

| Broadcast Control                                                                                                    |                 |                 |               |      |
|----------------------------------------------------------------------------------------------------|-----------------|-----------------|---------------|------|
| Counting mode pps V                                                                                                    |                 |                 |               |      |
| Save                                                                                                    |                 |                 |               |      |
| 2       4       6       8       10         1       1       1       1       1       1       1       1         1       3       5       7       9       9       1       1       1       1       1       1       1       1       1       1       1       1       1       1       1       1       1       1       1       1       1       1       1       1       1       1       1       1       1       1       1       1       1       1       1       1       1       1       1       1       1       1       1       1       1       1       1       1       1       1       1       1       1       1       1       1       1       1       1       1       1       1       1       1       1       1       1       1       1       1       1       1       1       1       1       1       1       1       1       1       1       1       1       1       1       1       1       1       1       1       1       1       1       1       1       1       1       1 |                 |                 |               |      |
| Broadcast Limit:                                                                                                    | * 0-262143      |                 |               |      |
| Multicast Limit:                                                                                                    | • 0-262143      |                 |               |      |
| Unicast Limit:                                                                                                    | * 0-262143      |                 |               |      |
| Save                                                                                                    |                 |                 |               |      |
| Broadcast Control List                                                                                                    |                 |                 |               |      |
| Ports                                                                                                    | Broadcast Limit | Multicast Limit | Unicast Limit | Edit |
| 1                                                                                                    | 0 (OFF)         | 0 (OFF)         | 0 (OFF)       |      |
| 2                                                                                                    | 0 (OFF)         | 0 (OFF)         | 0 (OFF)       |      |
| 3                                                                                                    | 0 (OFF)         | 0 (OFF)         | 0 (OFF)       |      |
| 4                                                                                                    | 0 (OFF)         | 0 (OFF)         | 0 (OFF)       |      |
| 5                                                                                                    | 0 (OFF)         | 0 (OFF)         | 0 (OFF)       |      |
| 6                                                                                                    | 0 (OFF)         | 0 (OFF)         | 0 (OFF)       |      |
| 7                                                                                                    | 0 (OFF)         | 0 (OFF)         | 0 (OFF)       |      |
| 8                                                                                                    | 0 (OFF)         | 0 (OFF)         | 0 (OFF)       |      |
| 9                                                                                                    | 0 (OFF)         | 0 (OFF)         | 0 (OFF)       |      |

### [Parameter Description]

| Parameter       | Description                    |
|-----------------|--------------------------------|
| Broadcast Limit | Storm suppression value of the |
| Broadcast Linnt | broadcast packets              |
| Multicast Limit | Storm suppression value of the |
|                 | multicast packets              |
| Unicast Limit   | Storm suppression value of the |
| Unicast Eimit   | unicast packets                |

### [Instructions]

1 Mbit/s = 1000 Kbit/s = 1000 / 8 KB/s = 125 KB/s. That is, the theoretical rate of 1M bandwidth is 125KB/s.

### 【Configuration Example】

Such as: should be forwarded to the port 1-8 of all kinds of packet forwarding rate is 5000 KB/s.

Figure 4-17 Configuration example

| Broadcast Control                                                                                  |
|----------------------------------------------------------------------------------------------------|
| Counting mode pps V                                                                                |
| Save                                                                                               |
| 2 4 6 8 10<br>1 3 5 7 9                                                                            |
| COptional 🚍 Fixed port 🚍 Selected 1 Aggregation . Trunk E IP Source Enable Port                    |
| Tip: Click and drag cursor over ports to select multiple ports Select all Select all others Cancel |
| Broadcast Limit: 5000 * pps:0-262143 bps:0,16-4194288(Kbps)                                        |
| Multicast Limit: 5000 * pps:0-262143 bps:0,16-4194288(Kbps)                                        |
| Unicast Limit: 5000 * pps:0-262143 bps:0,16-4194288(Kbps)                                          |
| Save                                                                                               |

### 4.2.6 Port isolation

In the navigation bar to select "**PORT**>**port isolation** ", ports are isolated. The following picture: Figure 4-18 Port isolation

| Port Isolation                                                        |                                      |        |  |  |  |  |
|-----------------------------------------------------------------------|--------------------------------------|--------|--|--|--|--|
| Please select two or more ports to<br>configure:                      |                                      |        |  |  |  |  |
| 2 4 6 8 10<br>1 1 1 1<br>1 1 1<br>1 3 5 7 9                           |                                      |        |  |  |  |  |
| C Optional E Fixed port Selected Aggregation C True                   | Ink <u>∑E</u> ]IP Source Enable Port |        |  |  |  |  |
| Tip: Click and drag cursor over ports to select multiple ports Select | t all Select all others Cancel       |        |  |  |  |  |
| Save                                                                  |                                      |        |  |  |  |  |
| Port Isolation List                                                   |                                      |        |  |  |  |  |
| Source Port                                                           | Isolate Port                         | Delete |  |  |  |  |

[Parameter Description]

| Parameter     | Description                                      |
|---------------|--------------------------------------------------|
| Source port   | Choose a port, to configure the<br>isolated port |
| Isolated port | Port will be isolated                            |

[Instructions]

Open port isolation function, all packets on the source port are not forwarded from the isolated port, the selected ports are isolated.

Ports that have been added to the aggregate port aren't also capable of being a destination port and source port, destination port and source port cannot be the same.

【Configuration Example】

Such as: the port 3, 4, 5, and 6 ports isolated.

### Figure 4-19 Configuration example I

| Port Isolation                                                                                     |
|----------------------------------------------------------------------------------------------------|
| Please select two or more ports to configure:                                                      |
| $ \begin{array}{cccccccccccccccccccccccccccccccccccc$                                              |
| COptional 🕎 Fixed port 💼 Selected 11 Aggregation 1. Trunk 12 IP Source Enable Port                 |
| Tip: Click and drag cursor over ports to select multiple ports Select all Select all others Cancel |
| Save                                                                                               |

### Figure 4-20 Configuration example II

| Port isolation list |                          |                       |  |  |
|---------------------|--------------------------|-----------------------|--|--|
| Source port         | Isolated port            | Opretion              |  |  |
| 3                   | 456                      | ×                     |  |  |
| 4                   | 356                      | ×                     |  |  |
| 5                   | 346                      | ×                     |  |  |
| 6                   | 345                      | ×                     |  |  |
|                     | frist page prev page [1] | next page last page 1 |  |  |

### 4.2.7 Port information

In the navigation bar to select "**PORT>Port Information**", the following picture: Figure 4-21 Port information

| Home                            | Port information       |                                |                 |                  |             |                 |                      |               |
|---------------------------------|------------------------|--------------------------------|-----------------|------------------|-------------|-----------------|----------------------|---------------|
| Quickly Set                     | Keyword Input port num | mber or port descriptio Search | Refresh         |                  |             |                 |                      |               |
| ORT<br>Basic Config             | Port▲                  | Description                    | Input Flow(Bps) | Output Flow(Bps) | Port Status | Port Connection | VLAN                 | Trunk Port    |
| Port Aggregation                | Gi 0/1                 |                                | 0.00K           | 0.00K            | ON          | 😽 Disconnected  | 1                    | No            |
| Port Mirroring                  | Gi 0/2                 |                                | 0.00K           | 0.00K            | ON          | 😽 Disconnected  | 1                    | No            |
| Port Limit                      | Gi 0/3                 |                                | 0.00K           | 0.06K            | ON          | 💛 Connected     | 1                    | No            |
| Storm Control<br>Port Isolation | Gi 0/4                 |                                | 0.00K           | 0.00K            | ON          | 😽 Disconnected  | 1                    | No            |
| Port Isolation                  | Gi 0/5                 |                                | 0.00К           | 0.00K            | ON          | 😽 Disconnected  | 1                    | No            |
| LAN                             | Gi 0/6                 |                                | 0.00K           | 0.00K            | ON          | 😽 Disconnected  | 1                    | No            |
| ault/Safety                     | Gi 0/7                 |                                | 0.00K           | 0.00K            | ON          | 😽 Disconnected  | 1                    | No            |
| oE<br>TP                        | Gi 0/8                 |                                | 0.00K           | 0.00K            | ON          | 😽 Disconnected  | 1                    | No            |
| HCP RELAY                       | Gi 0/9                 |                                | 0.00K           | 0.00K            | ON          | 😽 Disconnected  | 1                    | No            |
| os                              | Gi 0/10                |                                | 0.00K           | 0.00K            | ON          | 😽 Disconnected  | 1                    | No            |
| ddr Table<br>NMP                |                        |                                |                 |                  |             | F               | irst Back [1] Next L | .ast 1 / 1 Pa |
| ACP                             |                        |                                |                 |                  |             |                 |                      |               |

[Parameter Description]

| Parameter   | Description                 |  |  |
|-------------|-----------------------------|--|--|
| Input Flow  | Port input flow statistics  |  |  |
| Output Flow | Port output flow statistics |  |  |

### [Instructions]

Show port input and output streams information port connection status, belongs to VLAN.

【Configuration Example】

#### Enter port number 8 for the query.

Figure 4-22 Configuration example

| Port information | 1           |                 |                  |             |                 |                        |                |
|------------------|-------------|-----------------|------------------|-------------|-----------------|------------------------|----------------|
| Keyword 8        | Search      | Refresh         |                  |             |                 |                        |                |
| Port▲            | Description | Input Flow(Bps) | Output Flow(Bps) | Port Status | Port Connection | VLAN                   | Trunk Port     |
| Gi 0/8           |             | 0.00K           | 0.00K            | ON          | 😽 Disconnected  | 1                      | No             |
|                  |             |                 |                  |             |                 | First Back [1] Next La | ast 1 / 1 Page |

# 4.3 VLAN

In the navigation bar to select "VLAN", you can manage the VLAN config, Trunk Settings and Hybrid Settings, the following picture:

Figure 4-23 VLAN settings

| VLAN    | VLAN Settings Access Port Settings Trunk Port Settings Hybrid Port Settings |           |                  |      |               |  |  |
|---------|-----------------------------------------------------------------------------|-----------|------------------|------|---------------|--|--|
| VLAN ID | VLAN IDS                                                                    |           |                  |      |               |  |  |
|         | VLAN ID                                                                     | VLAN Name | VLAN IP          | Port | Edit / Delete |  |  |
|         | 1                                                                           | VLAN0001  | 192.168.1.110/24 | 1-10 |               |  |  |
| O New 1 | S New VLAN S New Multiple VLAN S Delete VLAN                                |           |                  |      |               |  |  |

### 4.3.1 VLAN Settings

In the navigation bar to select "VLAN config>VLAN Settings", Vlans can be created and set the port to the VLAN (port default state for the access mode), the following picture:

Figure 4-24 VLAN settings

| VLAN Settings         Access Port Settings         Trunk Port Settings           VLAN IDS         VLAN IDS         Hybrid Port Settings |                                              |           |         |      |               |  |
|----------------------------------------------------------------------------------------------------|----------------------------------------------|-----------|---------|------|---------------|--|
|                                                                                                    | VLAN ID                                      | VLAN Name | VLAN IP | Port | Edit / Delete |  |
| 1 VLAN0001 192.168.1.110/24 1-10                                                                                                    |                                              |           |         |      |               |  |
| O New                                                                                                    | 🕲 New VLAN 🕲 New Multiple VLAN 🤤 Delete VLAN |           |         |      |               |  |

[Parameter Description]

| Parameter       | Description              |
|-----------------|--------------------------|
| VLAN ID         | VLAN number              |
| VLAN name       | VLAN mark                |
| VLAN IP address | Manage switch IP address |

### [Instructions]

Management VLAN, the default VLAN cannot be deleted. Add ports to access port, port access mode can only be a member of the VLAN.

【Configuration Example】

Such as: connect switches pc1, pc2 couldn't ping each other, will be one of the PC connection port belongs to a VLAN 2.

### Figure 4-25 Configuration example

| VLAN Settings Acces        | ss Port Settings Trunk Port Settings Hybrid Port Settings                                          |
|----------------------------|----------------------------------------------------------------------------------------------------|
| VLAN IDs                   |                                                                                                    |
| VLAN ID                    | VI AN Name VI AN ID                                                                                |
| 1                          | New VLAN                                                                                           |
| New VLAN 😵 New Multiple V  | VLAN ID (2~4094): 2 *                                                                              |
| New VLAN & New multiple vi | VLAN Name (1-31 character): VLAN0002                                                               |
|                            | Select ports to add to a VLAN:                                                                     |
|                            | $ \begin{array}{cccccccccccccccccccccccccccccccccccc$                                              |
|                            | C Optional E Fixed port Selected Aggregation C Trunk C I Pource Enable Port                        |
|                            | Tip: Click and drag cursor over ports to select multiple ports Select all Select all others Cancel |
|                            |                                                                                                    |
|                            | (Save) Cancel                                                                                      |

### 4.3.2 Access Port Settings

In the navigation bar to select "VLAN config>Access-port setting", can set port to Access port, the following picture:

Figure 4-26 Access port settings

| VLAN Settings    | Access Port Settings Trunk Port Settings | Hybrid Port Setting | IS          |                                     |  |
|------------------|------------------------------------------|---------------------|-------------|-------------------------------------|--|
| Access port list |                                          |                     |             |                                     |  |
| Port             | Port description                         |                     | Native VLAN | Operation                           |  |
| 1                |                                          |                     | 1           | 2                                   |  |
| 2                |                                          |                     | 1           |                                     |  |
| 3                |                                          |                     | 1           |                                     |  |
| 4                |                                          |                     | 1           |                                     |  |
| 5                |                                          |                     | 1           |                                     |  |
| 6                |                                          |                     | 1           |                                     |  |
| 7                |                                          |                     | 1           |                                     |  |
| 8                |                                          |                     | 1           |                                     |  |
| 9                |                                          |                     | 1           |                                     |  |
| 10               |                                          |                     | 1           |                                     |  |
| New Access port  |                                          |                     |             | First Back [1] Next Last 1 / 1 Page |  |

### [Parameter Description]

| Parameter   | Description  |  |
|-------------|--------------|--|
| Native VLAN | Only set one |  |

[Instructions]

Native VLAN: Refers to the default Access VLAN, must be the same as the end of the VLAN Native port, otherwise it can't work.

【Configuration Example】

Such as: Port 8, Access VLAN2.

### Figure 4-27 Configuration example I

| VLAN Settings Access Port Settings Trunk Port Settings Hybrid Port Settings |                                                                    |           |                |          |               |  |  |
|-----------------------------------------------------------------------------|--------------------------------------------------------------------|-----------|----------------|----------|---------------|--|--|
| VLANIDs                                                                     |                                                                    |           |                |          |               |  |  |
|                                                                             | VLAN ID                                                            | VLAN Name | VLAN IP        | Port     | Edit / Delete |  |  |
|                                                                             | 1                                                                  | VLAN0001  | 192.168.2.1/24 | 1-7,9-10 |               |  |  |
|                                                                             | 2                                                                  | VLAN0002  |                | 8        |               |  |  |
| 📀 New                                                                       | 🔉 New VLAN 😮 New Multiple VLAN 🤤 Delete VLAN 😜 Delete VLAN /1 Page |           |                |          |               |  |  |

Figure 4-28 Configuration example II

| VLAN Settings     | Access Port Settings Trunk Port Settings Hybrid Port Settings                                       |             |
|-------------------|----------------------------------------------------------------------------------------------------|-------------|
| Access port list  |                                                                                                    |             |
| Port              | Dort description Native VI AN                                                                       | Or<br>X     |
| 1                 | New Access port Please select port to setting:                                                      |             |
| 2                 |                                                                                                    |             |
| 3                 |                                                                                                    |             |
| 4                 |                                                                                                    |             |
| 5                 | COptional Exced port Selected Aggregation COTTURE Selected STRAGGEREATION SET IP Source Enable Port |             |
| 6                 | Tip : Click and drag cursor over ports to select multiple ports Select all Select all others Cancel |             |
| 7                 | Native Vlan (1-4094): 2                                                                             |             |
| 8                 | <                                                                                                   | Þ           |
| 9                 | Save Cancel                                                                                         |             |
| 10                | 1                                                                                                   |             |
| Q New Access port | First                                                                                               | Back [1] Ne |

### 4.3.3 Trunk-port setting

In the navigation bar to select "VLAN config>trunk-port setting", can set port to Trunk port, the following picture:

Figure 4-29 Trunk port

| VLAN Settings Access Port Settings Hybrid Port Settings |                                               |                  |             |               |           |  |  |  |
|---------------------------------------------------------|-----------------------------------------------|------------------|-------------|---------------|-----------|--|--|--|
| Trunk por                                               | Trunk port list                               |                  |             |               |           |  |  |  |
|                                                         | Port                                          | Port description | Native VLAN | Allowing VLAN | Operation |  |  |  |
| O New T                                                 | 3 New Trunk port 3 Delete selected Trunk port |                  |             |               |           |  |  |  |

#### [Parameter Description]

| Parameter     | Description         |
|---------------|---------------------|
| Native VLAN   | Only set one        |
| Allowing VLAN | Can set up multiple |

[Instructions]

**Native** VLAN: as a Trunk, the mouth will belong to a Native VLAN. The so-called Native VLAN, is refers to UNTAG send or receive a message on the interface, is considered belongs to the VLAN. Obviously, the interface of the default VLAN ID (PVID) in the IEEE 802.1 Q VLAN ID is the Native VLAN. At the same time, send belong to Native VLAN frame on the Trunk, must adopt UNTAG way.

**Allowed VLAN list:** a Trunk can transport the equipment support by default all the VLAN traffic (1-4094). But, also can by setting the permission VLAN Trunk at the mouth of the list to limit the flow of some VLAN can't through the Trunk.

【Configuration Example】

Such as: PVID=VLAN2

PC1:192.168.1.122, port 8, access VLAN2

PC2:192.168.1.123, port 7, Trunk allowed VLAN 1-2

PC3:192.168.1.124, port 6, access VLAN1 (The default port belongs to VLAN1)

Can let the PC2 PING PC1, cannot PING PC3

Figure 4-30 Configuration example I

| VLAN Settings Access Port Settings Trunk Port Settings Hybrid Port Settings     |   |           |                  |      |               |  |
|---------------------------------------------------------------------------------|---|-----------|------------------|------|---------------|--|
| VLAN IDS                                                                        |   |           |                  |      |               |  |
| VLAN ID VLAN Name                                                               |   | VLAN Name | VLAN IP          | Port | Edit / Delete |  |
|                                                                                 | 1 | VLAN0001  | 192.168.1.110/24 | 1-10 |               |  |
|                                                                                 | 2 | VLAN0002  |                  |      | 📄 🗶           |  |
| 😮 New VLAN 😮 New Multiple VLAN 🤤 Delete VLAN First Back [1] Next Las 1 / 1 Page |   |           |                  |      |               |  |

Figure 4-31 Configuration example II

| Port Settings Trunk Port Settings Hybrid Port Settings                                                                   |
|----------------------------------------------------------------------------------------------------|
|                                                                                                    |
| Port description Native VLAN Allowing VLAN W Trunk port                                                                  |
| 2 4 6 8 10                                                                                                    |
| Fip: Click and drag cursor over ports to select multiple ports Select all Select all others Cancel Native Vian (1.4094): |
| Native Vlan (1-4094):         2         6           Allowing VLAN(such as 3-5,8,10):        2        2                   |
| Save settings Cancel                                                                                                    |
|                                                                                                    |

### 4.3.4 Hybrid-port setting

In the navigation bar to select "VLAN config>hybrid-port setting", Can set the port to take the tag and without the tag, the following picture:

Figure 4-32 Hybrid port settings

| VLA    | N Settings                                      | Access Port Settin | gs Trunk Port Setting | s Hybrid Port Settings |                  |               |  |
|--------|-------------------------------------------------|--------------------|-----------------------|------------------------|------------------|---------------|--|
| Hybrid | Port List                                       |                    |                       |                        |                  |               |  |
|        | Port                                            | Port Name          | Native VLAN           | Added VLAN TAG         | Removed VLAN TAG | Edit / Delete |  |
| O New  | O New Hybrid Port O Delete Selected Hybrid Port |                    |                       |                        |                  |               |  |

#### [Instructions]

Hybrid port to packet:

Receives a packet, judge whether there is a VLAN information: if there is no play in port PVID, exchanged and forwarding, if have, whether the Hybrid port allows the VLAN data into: if can be forwarded, or discarded (untag on port configuration is not considered, untag configuration only work when to send it a message)

Hybrid port to send packet:

<u>Step 1</u> Determine the VLAN in this port attributes (disp interface can see the port to which VLAN untag, which VLAN tag).

<u>Step 2</u> If it is untag stripping VLAN information, send again, if the tag is sent directly.

### 【Configuration Example】

Such as: create vlans 10, 20, VLAN sets the Native VLAN port 1 to 10, to tag VLAN for 10, 20, sets the Native VLAN port 2 to 20, to tag VLAN for 10, 20.

# Figure 4-33 Configuration example I

| VLAN Settings Access Port Settings Trunk Port Settings Hybrid Port Settings      |         |           |                  |      |               |  |  |  |
|----------------------------------------------------------------------------------|---------|-----------|------------------|------|---------------|--|--|--|
| VLAN IDs                                                                         |         |           |                  |      |               |  |  |  |
|                                                                                  | VLAN ID | VLAN Name | VLAN IP          | Port | Edit / Delete |  |  |  |
|                                                                                  | 1       | VLAN0001  | 192.168.1.110/24 | 1-10 |               |  |  |  |
|                                                                                  | 10      | VLAN0010  |                  |      | in 😥 🗶        |  |  |  |
|                                                                                  | 20      | VLAN0020  |                  |      | in 😥 🗙        |  |  |  |
| 🔇 New VLAN 🔇 New Multiple VLAN 🤤 Delete VLAN First Back [1] Next Last 1 / 1 Page |         |           |                  |      |               |  |  |  |

Figure 4-34 Configuration example II

| VLAN Settings Ac          | cess Port Settings Trunk Port Settings Hybrid Port Settings                                                                                                    |
|---------------------------|----------------------------------------------------------------------------------------------------|
|                           |                                                                                                    |
| Hybrid Port List          |                                                                                                    |
| Port F                    | New Hybrid Port                                                                                                    |
| S New Hybrid Port S Delet | A structure of the structure of the s |
|                           | <                                                                                                    |
|                           | Save Cancel                                                                                                    |

Figure 4-35 Configuration example III

| VLAN Settings Acces                                 | ss Port Settings Trunk Port Settings Hybrid Port Settings                                                                                                    |
|-----------------------------------------------------|----------------------------------------------------------------------------------------------------|
| Hybrid Port List Port Port New Hybrid Port Delete S |                                                                                                    |
|                                                     | Image: Contract of the second second seco |
|                                                     | Tip: Click and drag cursor over ports to select multiple ports Select all Select all others Cancel Native Vlan(1-4094):                                                                                                    |
|                                                     | VLAN TAG (3-5,8,10): 1<br>Go to VLAN's TAG (such as<br>3-5,8,10): 10, 20                                                                                                    |
|                                                     | Save Cancel                                                                                                    |

Figure 4-36 Configuration example IV

| VLAN Settings Access Port Settings Trunk Port Settings Hybrid Port Settings              |      |           |             |                |                  |               |  |  |
|------------------------------------------------------------------------------------------|------|-----------|-------------|----------------|------------------|---------------|--|--|
| Hybrid Port List                                                                         |      |           |             |                |                  |               |  |  |
|                                                                                          | Port | Port Name | Native VLAN | Added VLAN TAG | Removed VLAN TAG | Edit / Delete |  |  |
|                                                                                          | 1    |           | 10          | 1              | 10,20            | 📄 🗙           |  |  |
|                                                                                          | 2    |           | 20          | 1              | 10,20            | 📝 🗙           |  |  |
| New Hybrid Port      Delete Selected Hybrid Port     First Back [1] Next Las[1] / 1 Page |      |           |             |                |                  |               |  |  |

This system e0/1 and the receive system e0/2 PC can be exchanged, but when each data taken from a VLAN is different

Data from the pc1, by inter0/1 pvid VLAN10 encapsulation VLAN10 labeled into switches, switch found system e0/2 allows 10 data through the VLAN, so the data is forwarded to the system e0/2, because the system e0/2 VLAN is untagged 10, then switches at this time to remove packet VLAN10 tag, in the form of ordinary package sent to pc2, pc1 - > pc2 is VLAN10 walking at this time.

Again to analyze pc2 gave pc1 package process, data from the pc2, by inter0/2 pvid VLAN20 encapsulation VLAN20 labeled into switch, switch found system e0/1 allows VLAN by 20 data, so the data is forwarded to the system e0/1, because the system e0/1 on the VLAN is untagged 20, then switches remove packets on VLAN20 tag at this time, in the form of ordinary package sent to pc1, pc2 at this time - > pc1 is VLAN 20.

# 4.4 Fault/Safety

In the navigation bar to select "**fault/safety**", you can set Anti attack, Channel detection and ACL configuration.

Figure 4-37 Fault/safety

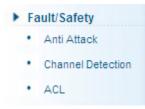

# 4.4.1 Anti attack

### 4.4.1.1 DHCP

In the navigation bar to select "fault/safety>anti attack>DHCP", Open the DHCP anti-attack function, intercepting counterfeit DHCP server and address depletion attack packets ban kangaroo DHCP server, the following picture:

Figure 4-38 DHCP

| DHCP         | DOS            | IP Source Guard            | IP/Mac/Port |  |
|--------------|----------------|----------------------------|-------------|--|
| Protection S | tatus          |                            |             |  |
| Closed       | Allows user to | configure custom DHCP trus | ted ports.  |  |

#### [Instructions]

DHCP trusted port configuration, select the port as a trusted port. Prohibit DHCP for address, select the port and save, you can disable this feature for the port.

Open DHCP attack prevention function, need to set the DHCP protective vlan simultaneously, other functions to take effect.

【Configuration Example】

Step 1 DHCP snooping open

Figure 4-39 Snooping open

| DHCP DOS IP Source Guard IP/Mac/Port                     |  |  |  |  |  |
|----------------------------------------------------------|--|--|--|--|--|
| Protection Suite                                         |  |  |  |  |  |
| Open Allows user to configure custom DHCP trusted ports. |  |  |  |  |  |

#### Step 2 Setting DHCP snooping vlan

Figure 4-40 Set DHCP snooping vlan

| DHCP configuration                                                                                  |  |  |  |  |  |  |  |  |  |
|----------------------------------------------------------------------------------------------------|--|--|--|--|--|--|--|--|--|
| DHCP Trusted Port DHCP Restricted Ports MAC Verification Option82 Binding Table Other Configuration |  |  |  |  |  |  |  |  |  |
| Dhcp Snooping Vlan:                                                                                 |  |  |  |  |  |  |  |  |  |

<u>Step 3</u> Set the connection router 8 ports for trust, then 6 port is set to the prohibit. Figure 4-41 Set trusted router

| DHCP configuration        |                                    |                              |               |               |                     |
|---------------------------|------------------------------------|------------------------------|---------------|---------------|---------------------|
| DHCP Trusted Port         | DHCP Restricted Ports              | MAC Verification             | Option82      | Binding Table | Other Configuration |
| DHCP truste               | d ports:                           |                              |               |               |                     |
|                           |                                    |                              |               |               |                     |
|                           |                                    |                              |               |               |                     |
| Optional E Fixed po       | rt <u> </u>                        | n 57 Trunk 5E7 IP Sourc      | e Enable Port |               | ]                   |
| Tip: Click and drag curso | r over ports to select multiple po | rts Select all Select all ot | hers Cancel   |               |                     |
| Save                      |                                    |                              |               |               |                     |

Figure 4-42 Set restricted ports

| DHCP configuration       |                                             |                          |                |               |                     |
|--------------------------|---------------------------------------------|--------------------------|----------------|---------------|---------------------|
| DHCP Trusted Port        | DHCP Restricted Ports                       | MAC Verification         | Option82       | Binding Table | Other Configuration |
| Prohibit D               | HCP port:                                   |                          |                |               |                     |
| 2 4 6 8 10<br>1 3 5 7 9  | ]                                           |                          |                |               |                     |
| Optional E Fixed         | port <u> </u> Selected <u>1</u> Aggregation | Trunk EIP Source         | ce Enable Port |               |                     |
| Tip: Click and drag curs | sor over ports to select multiple ports     | Select all Select all of | thers Cancel   |               |                     |
| Save                     |                                             |                          |                |               |                     |

<u>Step 4</u> Verify source mac F0:DE:F1:12:98:D2, set server ip address to 192.168.1.110. Figure 4-43 Verify MAC address

| DHCP configuration                                           |                        |          |               |                     |                                 |               |
|--------------------------------------------------------------|------------------------|----------|---------------|---------------------|---------------------------------|---------------|
| DHCP Trusted Port DHCP Restricted F                          | Ports MAC Verification | Option82 | Binding Table | Other Configuration |                                 |               |
| MAC Verification Enable :<br>MAC Address : F0:DE:F1:<br>Save | 2:98:D2                |          |               |                     |                                 |               |
| MAC Verification List                                        |                        |          |               |                     |                                 |               |
| No.                                                          | MAC Address            |          |               | Status              |                                 | Delete        |
|                                                              |                        |          |               | first page          | prev page [1] next page last pa | ge 1 / 1 page |

Step 5 Set option82 information

#### Figure 4-44 Set option82 information

| DHCP configuration                                                                     |                       |                  |                        |                     |  |  |  |  |
|----------------------------------------------------------------------------------------|-----------------------|------------------|------------------------|---------------------|--|--|--|--|
| DHCP Trusted Port                                                                      | DHCP Restricted Ports | MAC Verification | Option82 Binding Table | Other Configuration |  |  |  |  |
| Option82 Enable:<br>Client Option82 Enable:<br>Circuit control Remote Agent IP address |                       |                  |                        |                     |  |  |  |  |
| Circuit Name: 122 * VLAN ID: 1 *                                                       |                       |                  |                        |                     |  |  |  |  |
| No. Circuit Control Name Circuit Control ID VLAN ID Operations                         |                       |                  |                        |                     |  |  |  |  |
| First Back [1] Next Last / 1 Page                                                      |                       |                  |                        |                     |  |  |  |  |

Figure 4-45 IP address

| DHCP configuration                              |                                 |                  |          |               |                     |       |            |  |  |
|-------------------------------------------------|---------------------------------|------------------|----------|---------------|---------------------|-------|------------|--|--|
| DHCP Trusted Port                               | DHCP Restricted Ports           | MAC Verification | Option82 | Binding Table | Other Configuration |       |            |  |  |
| Option82 Enable: 🗹<br>Client Option82 Enable: 🗹 |                                 |                  |          |               |                     |       |            |  |  |
| Circuit control                                 | Remote Agent IP addr            | ess              |          |               |                     |       |            |  |  |
| IP Address: 192.168.1.37 * VLAN ID: 1 *         |                                 |                  |          |               |                     |       |            |  |  |
| No.                                             |                                 | IP Address       |          |               | VL                  | AN ID | Operations |  |  |
|                                                 | First Back 1 Next Last / 1 Page |                  |          |               |                     |       |            |  |  |

#### Step 6 The port 7 for binding.

#### Figure 4-46 Binding table

| DHCP configuration |                                                                                              |                  |          |               |                     |
|--------------------|----------------------------------------------------------------------------------------------|------------------|----------|---------------|---------------------|
| DHCP Trusted Port  | DHCP Restricted Port                                                                         | MAC Verification | Option82 | Binding Table | Other Configuration |
|                    | C Address:         00:01:15:09:3           VLAN ID:         1           rt Number:         7 | *                |          |               |                     |

# 4.4.1.2 OS

In the navigation bar to select "fault/safety>anti attack>DOS", Open the anti DOS attack function, intercept Land attack packets, illegal TCP packets, to ensure that the device or server to provide normal service to legitimate users, the following picture:

Figure 4-47 DOS

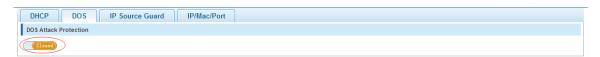

#### [Instructions]

Open the anti DOS attack function, intercept Land attack packets, illegal TCP packets, to ensure that the device or server to provide normal service to legitimate users.

【Configuration Example】

Such as: Open the anti DOS attack function

Figure 4-48 Configuration example

| DHCP DOS              | IP Source Guard | IP/Mac/Port |  |  |
|-----------------------|-----------------|-------------|--|--|
| DoS Attack Protection |                 |             |  |  |
| Open                  |                 |             |  |  |

### 4.4.1.3 IP source guard

In the navigation bar to select "**fault/safety>anti attack>ip source guard**", Through the source port security is enabled, on port forwarding the packet filter control, prevent illegal message through the port, thereby limiting the illegal use of network resources, improve the safety of the port, the following picture:

Figure 4-49 IP source guard

| IP source protection port enable configuration         Please select a source port:         2       4       6       8       10         2       2       7       9       1       3       5       7       9         1       3       5       7       9       1       Selected fill Aggregation fill P Source Enable Port         Tip: Click and drag cursor over ports to select multiple ports                                                                                                    | DHCP DOS OP Source Guard IP/Mac/Port                                                                                                    |  |                              |  |  |
|----------------------------------------------------------------------------------------------------|----------------------------------------------------------------------------------------------------|--|------------------------------|--|--|
| 2       4       6       8       10         1       1       1       1       1       1       1         1       3       5       7       9         1       0       1       1       1       1       1         1       1       1       1       1       1       1         1       1       1       1       1       1       1       1         1       1       1       1       1       1       1       1       1       1       1       1       1       1       1       1       1       1       1       1       1       1       1       1       1       1       1       1       1       1       1       1       1       1       1       1       1       1       1       1       1       1       1       1       1       1       1       1       1       1       1       1       1       1       1       1       1       1       1       1       1       1       1       1       1       1       1       1       1       1       1       1       1 | IP source protection port enable configuration                                                                                                    |  |                              |  |  |
| Image: Contract of the selected of the select multiple ports                                                                                                    | Please select a source port:                                                                                                    |  |                              |  |  |
|                                                                                                    | Image: Control in the second second secon |  | Ê<br>☐ IP Source Enable Port |  |  |
|                                                                                                    |                                                                                                    |  |                              |  |  |
| Index Source IP Address Source MAC Address Port                                                                                                    | New Security Port                                                                                                    |  |                              |  |  |

#### [Instructions]

Add the port that is currently being used as a IP source protection enable port, the port will not be able to use.

#### 【Configuration Example】

Such as: to open source IP protection enabled port first, then to binding.

### Figure 4-50 Configuration example I

| DHCP DOS IP Source Guard IP/Mac/Port                                         |  |
|------------------------------------------------------------------------------|--|
| IP source protection port enable configuration                               |  |
| Please select a source port:                                                 |  |
|                                                                              |  |
|                                                                              |  |
| C Optional E Fixed port Selected Aggregation C Trunk E IP Source Enable Port |  |
| Tip: Click and drag cursor over ports to select multiple ports               |  |
| Save                                                                         |  |

# Figure 4-51 Configuration example II

| DHCP DOS IP                                                           | Source Guard IP/Mac/Port                                                                                                    |
|-----------------------------------------------------------------------|----------------------------------------------------------------------------------------------------|
| IP source protection port enable of                                   | configuration                                                                                                    |
| Please select a source port                                           |                                                                                                    |
| 2 4 6 8 10<br>2 2 2 2 2 2 2 2 2 2 2 2 2 2 2 2 2 2 2                   | VLAN ID:         1         *           Source IP Address:         192.168.1.30         *           Source MAC Address         00:01:16:09:35:37         * |
| Coptional Fixed port So<br>Tip: Click and drag cursor over po<br>Save |                                                                                                    |
| Manual IP Source Protection List<br>Index<br>New Security Port        | Optional 📃 Fixed port 📃 Selected 🚹 Aggregation 🛄 Trunk 🔁 IP Source Enable Port                                                                            |
|                                                                       | Save Exit                                                                                                    |

### 4.4.1.4 IP/Mac/Port

In the navigation bar to select "fault/safety>anti attack>IP/Mac/Port", automatically detect the port based IP address, MAC address of the mapping relationship, and then realize the function of a key binding, the following picture:

| Figure | 4-52 | IP/Mac/Port |  |
|--------|------|-------------|--|
|--------|------|-------------|--|

| DHCP DOS         | S IP Source Guard IP/Mac/Port |            |                                     |
|------------------|-------------------------------|------------|-------------------------------------|
| Test List        |                               |            |                                     |
| Binding Enable   |                               |            |                                     |
|                  | MAC Address                   | IP Address | Port Number                         |
|                  |                               |            | First Back [1] Next Last 1 / 1 Page |
| Scanning Binding | 9                             |            |                                     |
|                  |                               |            |                                     |
|                  |                               |            |                                     |
| Application List |                               |            |                                     |
|                  | MAC Address                   | IP Address | Port Number                         |
| Delete           |                               |            | First Back [1] Next Last 1 / 1 Page |

[Instructions]

A bond must be bound before the binding to enable the switch to open, And if you want to access shall be binding and switch the IP address of the same network segment .

【Configuration Example】

Such as: the binding to make first can open, must be a key bindings port 7 Figure 4-53 Configuration example I

| Binding Enab | le 🗹    |  |
|--------------|---------|--|
|              |         |  |
|              |         |  |
| Scanning     | Binding |  |

Figure 4-54 Configuration example II

|   | mac address       | ip address      | Port number                                  |
|---|-------------------|-----------------|----------------------------------------------|
|   | 3C:97:0E:4F:57:F2 | 10.10.111       | 10                                           |
|   | 3C:97:0E:4F:57:F2 | 192.168.1.112   | 10                                           |
|   | 3C:97:0E:4F:57:F2 | 192.168.168.22  | 10                                           |
| V | 3C:97:0E:4F:57:F2 | 192.168.2.11    | 10                                           |
|   | 00:01:15:09:37:35 | 169.254.131.107 | 4                                            |
|   |                   | frist pag       | e prev page [1] next page last page 1 / 1pag |

Figure 4-55 Configuration example IV

| Application List |                   |              |                                              |
|------------------|-------------------|--------------|----------------------------------------------|
|                  | mac address       | ip address   | Port number                                  |
|                  | 3C:97:0E:4F:57:F2 | 192.168.2.11 | 10                                           |
| Delete option    |                   | frist pag    | e prev page [1] next page last page1 / 1page |

Can check the delete option.

# 4.4.2 Channel detection

### 4.4.2.1 Ping

In the navigation bar to select "**fault/safety**> **channel detection**>**ping**", Use ping function to test internet connect and host whether to arrive. The following picture:

#### Figure 4-56 Ping

| Ping Tracert Cable           | Test |
|------------------------------|------|
| Destination IP Address:      | *    |
| Timeout in Seconds (1-10): 2 |      |
| Ping Count (1-100): 5        |      |
| Start                        |      |

#### [Parameter Description]

| Parameter              | Description                                  |
|------------------------|----------------------------------------------|
| Destination IP address | Fill in the IP address of the need to detect |
| Timeout in Seconds     | Range of 1 to 10                             |
| Ping Count             | Testing number                               |

#### [Instructions]

Use ping function to test internet connect and host whether to arrive.

【Configuration Example】

Such as: PING connects the IP address of the PC.

Figure 4-57 Configuration example

| Ping Tracert                                                                                                    | Cable Test                                                                                                   |
|----------------------------------------------------------------------------------------------------|----------------------------------------------------------------------------------------------------|
| Destination IP Address:                                                                                                    | 192.188.1.110                                                                                                |
| Timeout in Seconds (1-10):                                                                                                    |                                                                                                    |
| Ping Count (1-100):                                                                                                    | 5                                                                                                    |
| Start                                                                                                    |                                                                                                    |
| Result                                                                                                    |                                                                                                    |
| PING 192.168.1.110 (192.168.1.110<br>64 bytes from 192.168.1.110: icmp_<br>64 bytes from 192.168.1.110: icmp_<br>64 bytes from 192.168.1.110: icmp_<br>64 bytes from 192.168.1.110: icmp_<br>64 bytes from 192.168.1.110: icmp_ | seq=0 tht=64 time=0 0 ms<br>seq=2 tht=64 time=0 0 ms<br>seq=2 tht=64 time=0 0 ms<br>seq=2 tht=64 time=0 0 ms |
| 192.168.1.110 ping statistics<br>5 packets transmitted, 5 packets rec<br>round-trip min/avg/max = 0.0/0.0/0.0                                                                                                    |                                                                                                    |

#### 4.4.2.2 tracert

In the navigation bar to select "**fault/safety**> **channel detection**>**tracert**". Tracert detection can detect to the destination through the .The following picture:

Figure 4-58 Tracert

| Ping Tracert Cable Test |  |  |
|-------------------------|--|--|
| Destination IP Address: |  |  |
| Desunation IP Address:  |  |  |
| Start                   |  |  |
| Result                  |  |  |
|                         |  |  |
|                         |  |  |
|                         |  |  |
|                         |  |  |
|                         |  |  |
|                         |  |  |
|                         |  |  |
|                         |  |  |
|                         |  |  |

### [Parameter Description]

| Parameter | Description |
|-----------|-------------|
|-----------|-------------|

| Parameter              | Description                                  |  |  |
|------------------------|----------------------------------------------|--|--|
| Destination IP address | Fill in the IP address of the need to detect |  |  |
| Timeout period         | Range of 1 to 10                             |  |  |

The function is used to detect more is up to and reach the destination path. If a destination unreachable, diagnose problems.

【Configuration Example】

Such as: Tracert connect the IP address of the PC.

Figure 4-59 Configuration example

| Ping Tracert Cable Test                                             |  |
|---------------------------------------------------------------------|--|
| Destination IP Address: 192. 168. 1. 110 *                          |  |
| Result                                                              |  |
| Tracing the route to 192.168.1.110<br>1 192.168.1.110 <10 ms <10 ms |  |

# 4.4.2.3 Cable test

In the navigation bar to select "fault/safety> channel detection>cable test", Can detect connection device status, the following picture:

Figure 4-60 Cable test

| Ping Tracert Cable Test                                                            |  |
|------------------------------------------------------------------------------------|--|
| Please select port to configure:                                                   |  |
|                                                                                    |  |
|                                                                                    |  |
| C Optional 🚍 Fixed port 💼 Selected 51 Aggregation 5 Trunk 52 IP Source Enable Port |  |
| Start                                                                              |  |

#### 【Configuration Example】

#### Figure 4-61 Configuration example

| Ping Tracert Cable Test                                                          |  |
|----------------------------------------------------------------------------------|--|
| Please select port to configure:                                                 |  |
|                                                                                  |  |
|                                                                                  |  |
| C Optional 🚍 Fixed port 🚍 Selected 1 Aggregation . Trunk E IP Source Enable Port |  |
| Start                                                                            |  |

# 4.4.3 ACL

In the navigation bar to select "**fault/safety**>**ACL**", can be applied to port ACL rules and Settings to take effect in time.

Figure 4-62 ACL

| Timetable ACL Apply ACL             |                                                                   |                                 |  |  |  |  |  |  |
|-------------------------------------|-------------------------------------------------------------------|---------------------------------|--|--|--|--|--|--|
| Time Name:                          | Time Name:                                                        |                                 |  |  |  |  |  |  |
| Day Selection: 🗌 Monday 🗌 Tuesday 🗌 | 🗌 Wednesday 🔲 Thursda                                             | ay 🗌 Friday 🗌 Saturday 🗌 Sunday |  |  |  |  |  |  |
| Time Interval:                      | -                                                                 | +                               |  |  |  |  |  |  |
| Save                                |                                                                   |                                 |  |  |  |  |  |  |
| Time Name                           | Time Name         Day         Time Interval         Edit / Delete |                                 |  |  |  |  |  |  |
| First Back [1] Next Las 1 / 1 Page  |                                                                   |                                 |  |  |  |  |  |  |

#### [Instruction]

The ACL rules are sequenced, row in front of the match will be priority rule. Many, if the strategy items operating time is relatively longer.

**Basic principles:** 

- Step 1 According to the order, as long as there is a meet, will not continue to find.
- <u>Step 2</u> Implied refused, if don't match, so must match the final implied refused entry, cisco default.
- <u>Step 3</u> Any only under the condition of the minimum permissions to the user can satisfy their demand.

<u>Step 4</u> Don't forget to apply the ACL to the port.

【Configuration Example】

such as: test time is every Monday to Friday 9 to 18 points, set port 1-6 cannot access the network .

steps: building ACL time - building ACL rules - is applied to the port.

# Figure 4-63 Configuration example I

| Timetable ACL Apply ACL           |                     |                                 |                                     |
|-----------------------------------|---------------------|---------------------------------|-------------------------------------|
| Time Name: Workday                |                     |                                 |                                     |
| Day Selection: 🗹 Monday 🗹 Tuesday | Wednesday 🗹 Thursda | ay 🗹 Friday 🔲 Saturday 🗌 Sunday |                                     |
| Time Interval: 9:00               | - 18:00             | +                               |                                     |
| Save                              |                     |                                 |                                     |
| Time Name                         | Day                 | Time Interval                   | Edit / Delete                       |
|                                   |                     |                                 | First Back [1] Next Last 1 / 1 Page |

Figure 4-64 Configuration example II

| Timetable ACL App       | bly ACL                      |            |                                             |
|-------------------------|------------------------------|------------|---------------------------------------------|
| Create ACL              |                              |            |                                             |
| Priority Acl Permission | Index Protocol Source IP / M | ask Source | Destination IP / Mask Destination Timetable |
| number                  | new ACL access rule          |            | · · · · · · · · · · · · · · · · · · ·       |
|                         | ACL Number: 100              |            | Protocol Type: TCP ~                        |
|                         | Permission: Deny             | *          | Protocol Type: TCP<br>ACL Name: Workday     |
|                         |                              |            |                                             |
|                         | Any src IP Address:          |            |                                             |
|                         | Any source port:             |            |                                             |
|                         |                              |            |                                             |
|                         | Any dst IP Address:          |            |                                             |
|                         | Any dst Port:                |            |                                             |
|                         | Single dst Port(0-65535):    | 80         |                                             |
|                         |                              |            |                                             |
|                         |                              |            |                                             |
|                         |                              |            |                                             |
|                         |                              |            |                                             |
|                         |                              |            |                                             |
|                         |                              |            |                                             |
|                         | Save                         |            |                                             |
|                         |                              |            |                                             |

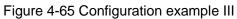

| Timeta   | able ACL Apply ACL                    |   |    |
|----------|---------------------------------------|---|----|
| Create A |                                       |   |    |
| Priority | The new ACL access rule               | × | Ti |
| 1        | ACL Number: 100<br>Permission: Permit |   | v  |
|          | Any src IP Address:                   |   |    |
|          | Any dst IP Address:                   |   |    |
|          |                                       |   |    |
|          |                                       |   |    |
|          |                                       |   |    |
|          |                                       |   |    |
|          |                                       |   |    |
|          | Save                                  |   |    |

Figure 4-66 Configuration example IV

| Timetab    | Timetable ACL Apply ACL            |            |       |          |                  |                |                       |                     |                   |        |        |
|------------|------------------------------------|------------|-------|----------|------------------|----------------|-----------------------|---------------------|-------------------|--------|--------|
| Create ACL |                                    |            |       |          |                  |                |                       |                     |                   |        |        |
| Priority   | Acl<br>number                      | Permission | Index | Protocol | Source IP / Mask | Source<br>Port | Destination IP / Mask | Destination<br>Port | Timetable<br>Name | Status | Delete |
| 1          | 100                                | deny       | 10    | tcp      | any/any          | any            | any/any               | 80                  | Workday           | active | ×      |
| 1          | 100                                | permit     | 20    | ip       | any/any          | any            | any/any               | any                 | none              | active | ×      |
|            | First Back [1] Next Las 1 / 1 Page |            |       |          |                  |                |                       |                     |                   |        |        |

#### Figure 4-67 Configuration example V

|                                                                                                    | CL                                          |                     |               |
|----------------------------------------------------------------------------------------------------|---------------------------------------------|---------------------|---------------|
| 2 4 6 8 10<br>1 3 5 7 9<br>Coptional Ericed port Estimation (1)                                       | Aggregation 5Trunk 5€71P Source Enable Port |                     |               |
| Tip: Click and drag cursor over ports to select n ACL Number: 100 Filtering Direction: Receive m Save |                                             |                     |               |
| Access Control List ACL Number                                                                        | Port                                        | Filtering Direction | Edit / Delete |

# 4.5 PoE

In the navigation bar to select "**PoE**", you can set the **PoE Port Config** configuration. Figure 4-68 PoE

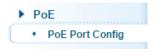

# 4.5.1 PoE Port Config

# 4.5.1.1 Poe Port Config

In the navigation bar to select "**POE**>**POE Port Config**>**Poe Port Config**", you can set Poe Port, As follows.

| System Max power: 140W              |                      |                      |                       |                             |                       |                     |                        |        |
|-------------------------------------|----------------------|----------------------|-----------------------|-----------------------------|-----------------------|---------------------|------------------------|--------|
| Current system power: 0.000W        |                      |                      |                       |                             |                       |                     |                        |        |
| 2 4 6                               | 8                    |                      |                       |                             |                       |                     |                        |        |
| ćċċ                                 | . Ċ                  |                      |                       |                             |                       |                     |                        |        |
|                                     |                      |                      |                       |                             |                       |                     |                        |        |
| Optional                            | 📄 Fixed port 📄 Se    | lected 1 Aggre       | egation 🛄 Trunk       | E IP Source Enable Port     |                       |                     |                        |        |
| Tip: Click an                       |                      |                      | e ports Select all    | Select all others Cancel    |                       |                     |                        |        |
|                                     | port enabled:        | ·                    | •                     | Power supply priority: Id   | ▼ WC                  |                     |                        |        |
|                                     |                      |                      |                       |                             |                       |                     |                        |        |
|                                     | threshold:           | 7.5mA                | ¥                     | Port power: 30              | )                     |                     |                        |        |
| Save                                | threshold:           | 7.5mA                | T                     | Port power: 3               | )                     |                     |                        |        |
| Save<br>PoE config                  | threshold:           | 7.5mA                | T                     | Port power: 3               |                       |                     |                        |        |
|                                     | threshold:           | 7.5mA<br>Status      | T<br>Max power        | Port power: 3               | Current(mA)           | Voltage(V)          | Limit Current          | Priori |
| PoE config                          |                      |                      |                       | · _                         |                       | Voltage(V)<br>0.000 | Limit Current<br>7.5mA | Priori |
| PoE config<br>Ports                 | Enable Control       | Status               | Max power             | CurrentPower(W)             | Current(mA)           |                     |                        |        |
| PoE config<br>Ports<br>Gi01         | Enable Control<br>ON | Status<br>OFF        | Max power<br>30       | CurrentPower(W)             | Current(mA)<br>0      | 0.000               | 7.5mA                  | Low    |
| PoE config<br>Ports<br>Gi01<br>Gi02 | Enable Control ON ON | Status<br>OFF<br>OFF | Max power<br>30<br>30 | CurrentPower(W) 0.000 0.000 | Current(mA)<br>0<br>0 | 0.000               | 7.5mA<br>7.5mA         | Lov    |

Figure 4-69 Poe port Config

#### [Parameter Description]

| Parameter Description |
|-----------------------|
|-----------------------|

| Parameter             | Description                                                                                                    |
|-----------------------|----------------------------------------------------------------------------------------------------|
| port enabled          | You can enable or disable PoE function                                                                                     |
| Power supply priority | Configure port priority, when the<br>load exceeds the maximum<br>power POE, low priority port<br>equipment will be dropped |
| threshold             | You can specify threshold                                                                                                  |
| Port power            | You can configure max power of port                                                                                        |

【Configuration Example】

Such as: The PoE function of port 8 can be enabled, the maximum Port power is 23 W, threshold is 15mA, and the Power supply priority is high.

Figure 4-70 Configuration example

| Poe Port Config                                       | Temperature Distribution                                               |  |
|-------------------------------------------------------|------------------------------------------------------------------------|--|
| System Max<br>Current system                          |                                                                        |  |
| $ \begin{array}{cccccccccccccccccccccccccccccccccccc$ |                                                                        |  |
| Optional 📑 Fixed port                                 | Selected 517 Aggregation 57 Trunk 527 IP Source Enable Port            |  |
| Tip: Click and drag cursor                            | rer ports to select multiple ports Select all Select all others Cancel |  |
| port e                                                | abled: Enabled   Power supply priority: high                           |  |
| thr                                                   | shold: 15mA   Port power: 23                                           |  |
| Save                                                  |                                                                        |  |

# 4.5.1.2 Temperature distribution

In the navigation bar to select "POE>POE port Config>Temperature distribution", you can view temperature distribution, As follows.

Figure 4-71 Temperature distribution

| Poe Port Config Temperature Distribution |                 |                                   |  |  |  |
|------------------------------------------|-----------------|-----------------------------------|--|--|--|
| List                                     | InputVoltage(v) | Temperature(c)                    |  |  |  |
| 1                                        | 52.989          | 38                                |  |  |  |
| 2                                        | 52.926          | 36                                |  |  |  |
|                                          |                 | First Back [1] Next Last / 1 Page |  |  |  |

# 4.6 STP

In the navigation bar to select "**STP**", you can set to the **MSTP region** and **STP bridge** configuration.

| Figure 4-72 STP |             |  |  |  |  |  |
|-----------------|-------------|--|--|--|--|--|
| ► ST            | ГР          |  |  |  |  |  |
| •               | MSTP Region |  |  |  |  |  |
| STP Bridge      |             |  |  |  |  |  |
| :               | -           |  |  |  |  |  |

# 4.6.1 MSTP region

In the navigation bar to select "**STP**>**MSTP region**", Can modify the domain and domain name, add instance is mapped to a VLAN. The following picture.

### Figure 4-73 MSTP region

| MSTP Configuration |                                    |                      |
|--------------------|------------------------------------|----------------------|
| Region Name : 00E0 | 4C000002 * (1 to 32 characters)    |                      |
| Revision Level: 0  | * (0 to 65535,default 0)           |                      |
| Save               |                                    |                      |
| Instance Mapping   |                                    |                      |
| Instance ID: 1     | •                                  |                      |
| VLAN ID :          | * For example : 1,3,5,7-10         |                      |
| Save Delete        |                                    |                      |
| Mapping List       |                                    |                      |
| Instance ID        | Mapping VLAN                       | Edit                 |
| 0                  | 1-4094                             | Ø                    |
|                    | first name prev name [1] next name | last nace 1 / 1 nace |

#### [Parameter Description]

| Parameter      | Description                                |
|----------------|--------------------------------------------|
| Region Name    | Configure the region name                  |
| Revision Level | Parameter configuration revision level     |
| Instance ID    | Select configuration instance ID           |
| VLAN ID        | Mapping of the VLAN configuration instance |

[instruction]

An instance can only be mapped to a VLAN, instance and VLAN is a one-to-one relationship.

【Configuration Example】

Such as: change the region to DEADBEEF0102, region name is 123, instance 4 is mapped to a VLAN 2, in the first need to create a VLAN 2.

#### Figure 4-74 Configuration example I

| MSTP Configuration |              |   |                        |  |  |  |  |
|--------------------|--------------|---|------------------------|--|--|--|--|
| Region Name:       | DEADBEEF0102 | * | (1 to 32 characters)   |  |  |  |  |
| Revision Level:    | 123          | * | (0 to 65535,default 0) |  |  |  |  |
| Save               |              |   |                        |  |  |  |  |

Figure 4-75 Configuration example II

| Instance Mapping |                             |
|------------------|-----------------------------|
| Instance ID:     | 4 ~                         |
| VLAN ID:         | 2 * For example: 1,3,5,7-10 |
| Save Delete      |                             |

# 4.6.2 STP bridge

In the navigation bar to select "**STP**>**STP bridge**", Can be related to bridge, port configuration, the following picture:

| STP Bridge Config                      |           |                 |                 |                     |        |      |                        |
|----------------------------------------|-----------|-----------------|-----------------|---------------------|--------|------|------------------------|
| Instance Priority:                     |           |                 |                 |                     |        |      |                        |
| Instance ID :                          | )         | -               |                 | Priority : 3276     | 8 🚽    |      |                        |
| Enable: O ON OFF Mode: OSTP ORSTP MSTP |           |                 |                 |                     |        | ISTP |                        |
| Hello Time : 2                         |           | * (1-10         | s)              | MAX Age: 10         |        | *    | (6-40s)                |
| Forward Delay : 1                      | 0         | * (4-30         | s)              | MAX Hops: 10        |        | *    | (1-40)                 |
| Save Show Bridge                       | Info      |                 |                 |                     |        |      |                        |
| STP port config                        |           |                 |                 |                     |        |      |                        |
| Instance :                             | 0         | <b>~</b>        |                 | Priority :          | 128    |      | * (0-240,step 16)      |
| Port Fast :                            | ON 🔘      | OFF             |                 | Path Cost :         | auto   |      | * (auto or 1-20000000) |
| Auto Edge :                            | ON        | OFF             |                 | Point to Point :    | ON C   | OFF  | Auto                   |
| BPDU Guard :                           | O ON      | OFF             |                 | Compatibility       |        |      |                        |
| BPDU Filter :                          | O ON      | OFF             |                 | Root Guarde:        | 🖲 🤂 🗑  | Refe |                        |
| TC Guard :                             | O ON      | OFF             |                 | TC Ignore :         | 🔘 ON 🧕 | OFF  |                        |
| 1 3 5 7 9<br>2 4 6 8 10                |           |                 |                 |                     |        |      |                        |
| Optional 🚍 Fixed po                    | ort 📃 Sel | ected 🖸 Aggrega | ation 🗔 Trunk 🗹 | [] IP Source Enable | Port   |      |                        |
| Save Show Curren                       | nt Port   |                 |                 |                     |        |      |                        |

Figure 4-76 STP bridge

# [Parameter Description]

| Parameter         | Description                    |  |
|-------------------|--------------------------------|--|
| Instance Priority | Whether open instance priority |  |

| Parameter       | Description                                                                                          |  |
|-----------------|----------------------------------------------------------------------------------------------------|--|
|                 | setting                                                                                              |  |
| Instance ID     | Select the created instance id is configured                                                         |  |
| Bridge Priority | Priority setting bridge example,<br>the default instance bridge priority<br>for 32768                |  |
| Enable          | Whether to open the STP bridge function                                                              |  |
| Mode            | The model is divided into: the STP, RSTP, MSTP                                                       |  |
| Hello Time      | Switches sends bpdu in packet interval                                                               |  |
| Max Age         | Ports are not yet received a message in the time, will initiate topology changes                     |  |
| Forward Delay   | The state of the port switch time                                                                    |  |
| Port Priority   | Set port instance priority, defaults<br>to 128, you must enter multiple of<br>16, the range of 0-240 |  |
| Path Cost       | Configure port costs                                                                                 |  |
| Port Fast       | Select configuration state                                                                           |  |
| Auto Edge       | Select configuration state                                                                           |  |
| Point to Point  | Select configuration state                                                                           |  |
| BPDU Guard      | Select configuration state                                                                           |  |
| BPDU Filter     | Select configuration state                                                                           |  |
| Compatible      | Select configuration state                                                                           |  |
| Root Guard      | Select configuration state                                                                           |  |
| TC Guard        | Select configuration state                                                                           |  |
| TC Ignore       | Select configuration state                                                                           |  |

<u>Step 1</u> (hello\_time+1)×2<=max\_age<=(f\_delay-1)×2, enable the switch to set instance priority.

<u>Step 2</u> Enable STP or switch mode would spend 2 times of the forward delay time.

【Configuration Example】

<u>Step 1</u> Open the STP, configuration has to create an instance of the priority, configuration time parameters, set the pattern to MSTP.

#### Figure 4-77 Configuration example I

| inst :                                                                                                    | 4         | -                     |         | priority: 128 * (0-240,step                                                                                                    |
|----------------------------------------------------------------------------------------------------|-----------|-----------------------|---------|----------------------------------------------------------------------------------------------------|
| port-fast :                                                                                                    | © off     | on                    |         | path-cost: auto * (auto or 1-20                                                                                                    |
| auto-edge :                                                                                                    | © off     | 🖲 on                  |         | point-to-point: 🔘 off 🔘 on 💿 auto                                                                                                    |
| bpdu-guard :                                                                                                    | © off     | on                    |         | compatible : 💿 off 💿 on                                                                                                    |
| bpdu-filter :                                                                                                    | off       | ◎ on                  |         | rootguard : 💿 none 💿 root                                                                                                    |
| tc-guard :                                                                                                    | off       | © on                  |         | tc-ignore : 💿 off 💿 on                                                                                                    |
|                                                                                                    | 7 9<br>2  |                       |         |                                                                                                    |
| Coptional                                                                                                    | Not optio | onal 📃 S              | Selecte | ed 🚹 Aggregation 🛄 Trunk 🕅 ip source enable port                                                                                                    |
| show of                                                                                                    | current p | ort                   |         |                                                                                                    |
| Show                                                                                                    | currenc p |                       | 1 70    | 8 Configuration example II                                                                                                    |
|                                                                                                    |           | riguie                | 4-70    |                                                                                                    |
|                                                                                                    |           |                       |         | Mstp Port Information [ Gi0/4 ]                                                                                                    |
| Mstp Port Config[Gi0/4]                                                                                                    |           |                       |         |                                                                                                    |
| Tips: Config mstp and show informat<br>PortAdminPortFast: enable<br>PortOperPortFast: disable<br>PortAdminAutoEdge: enable |           |                       |         |                                                                                                    |
| in                                                                                                    | st: 0     |                       |         | PortOperAutoEdge: disable                                                                                                    |
| port-fa                                                                                                    |           | off 🍥                 | on      | PortAdminLinkType: auto<br>PortOperLinkType: point-to-point                                                                                                    |
|                                                                                                    | _         |                       |         | PortBPDUGuard: enable<br>PortBPDUFilter: disable                                                                                                    |
| auto-edg                                                                                                    |           |                       | on      | PortTCGuard: disable                                                                                                    |
| bpdu-gua                                                                                                    | rd : 🔘    | off 🧕                 | on      | instance[0]                                                                                                    |
| bpdu-filt                                                                                                    | er: 🍥     | off 🔘                 | on      | VlanMap: 2-4094<br>PortState: down                                                                                                    |
| tc-gua                                                                                                    | rd : 🍥    | off 🔘                 | on      | PortPriority: 128                                                                                                    |
| 1 3 5                                                                                                    |           | 9<br>10<br>t optional | 1       | PortDesignatedRoot: 32768 - 40:97:0e:4f:57:55<br>PortDesignatedCost: 0<br>PortDesignatedBridge: 32768 - 40:97:0e:4f:57:55<br>PortDesignatedPortPriority: 128<br>PortDesignatedPort: 4<br>PortAdminPathCost: auto<br>PortOperPathCost: 5000000<br>PortRole: disabled |
| save                                                                                                    | iow curr  | ent pop               |         | quit                                                                                                    |

<u>Step 2</u> Set MSTP has launched port configuration, select the created instance, set priority (port configuration is not online, on-line configuration will only take effect, can click on the "view the current configuration" button to view the configured completed)

# 4.7 DHCP relay

In the navigation bar to select "DHCP relay", you can set to the DHCP relay and option82.

Figure 4-79 DHCP relay

DHCP RELAY
Dhcp Relay
option82

# 4.7.1 DHCP relay

In the navigation bar to select "**DHCP relay**>**DHCP relay**", Open the DHCP relay function, set up and view the relay server IP address and its status. The following picture. Figure 4-80 Enable

| DHCP Relay Enable               |  |
|---------------------------------|--|
| DHCP Relay Enable:              |  |
| DHCP Option Trust Field Enable: |  |

#### [Parameter Description]

| Parameter  | Description         |
|------------|---------------------|
| IP address | DHCP server address |
| status     | Invalid and valid   |

### [Instruction]

If open the function of relay agent, then receives the broadcast DHCP message, to be delivered in the form of unicast to configure on the server. The DHCP server to IP and switches in the same network segment will only take effect.

#### 【Configuration Example】

Such as: setting DHCP server ip for 192.168.1.22

Figure 4-81 Configuration example

| DHCP Relay Enabl                                          | e                               |               |                         |  |  |
|-----------------------------------------------------------|---------------------------------|---------------|-------------------------|--|--|
| DHCP Relay Enable: 🗹<br>DHCP Option Trust Field Enable: 🗹 |                                 |               |                         |  |  |
| DHCP Relay Config                                         | 9                               |               |                         |  |  |
| Save                                                      | HCP Server IP: 192.168.1.22 × • |               |                         |  |  |
| Number                                                    | IP Address                      | Status        | Edit                    |  |  |
| 1                                                         | 0.0.0.0                         | invalid       | ×                       |  |  |
|                                                           |                                 | First Back [* | I] Next Last 1 / 1 Page |  |  |

# 4.7.2 Option82

In the navigation bar to select "**DHCP relay>option82**", can set to OPTION82 circuit control, proxy remote, ip address. The following picture:

Figure 4-82 Option82

| Option82 Config                  |                         |            |                              |                              |
|----------------------------------|-------------------------|------------|------------------------------|------------------------------|
| Circuit Control                  | Proxy Remote IP Address |            |                              |                              |
| Circuit Control:  VLAN ID : Save | •                       |            |                              |                              |
| Number                           | Circuit Name            | Circuit ID | VLAN ID                      | Edit / Delete                |
|                                  |                         |            | first page prev page [1] nex | kt page last page 1 / 1 page |

# [Parameter Description]

| Parameter       | Description                                                                            |
|-----------------|----------------------------------------------------------------------------------------|
| VLAN ID         | the DHCP request message in the VLAN, value range is 1 ~ 4094                          |
| Circuit Control | Circuit ID to populate the user<br>custom content, scope of string<br>length is 3 ~ 63 |
| Proxy Remote    | Configuration ASCII remote id<br>string value, the length of the<br>range of 1 ~ 63    |
| IP Address      | Decimal IP address                                                                     |

# [Instruction]

Switches, relay information to the DHCP server will take option82, VLAN ID must be configured to DHCP message taken VLAN can bring option82 information.

【Configuration Example】

Such as: add circuit control, proxy remote, ip address information.

### Figure 4-83 Configuration example I

| Circuit control Pr           | roxy remote IP a           | ddress                 |                            |                    |
|------------------------------|----------------------------|------------------------|----------------------------|--------------------|
| Circuit control: 123         | *                          | ١                      | /LAN ID                    | *                  |
| Serial number                | Circuit                    | control name           |                            | Circuit control ID |
|                              | Figure 4-84 Con            | -                      | -                          |                    |
| Proxy remote: In general, an | access layer switch for th | e MAC information is i | nserted into the option82. |                    |
| Circuit control Pro          | oxy remote IP add          | dress                  |                            |                    |
| Proxy remote: swet           | *                          | VLA                    |                            | *                  |
| Serial number                | Proxy rer                  | note name              |                            | Proxy remote ID    |
|                              | Figure 4-85 Cont           | figuration exam        | ple III                    |                    |
| Circuit control              | Proxy remote               | IP address             |                            |                    |
| IP address: 192. 14          | 68. 2. 35 *                |                        | VLAN ID: 1                 | *                  |
| Serial number                |                            |                        | IP addre                   | SS                 |

# 4.8 QoS

In the navigation bar to select "QoS", you can set to the Remark, queue config and mapping the queue.

Figure 4-86 QoS

| • | Q | 05                |
|---|---|-------------------|
|   | • | Queue Config      |
|   | • | Mapping the Queue |
|   |   |                   |

# 4.8.1 Queue config

In the navigation bar to select" **QoS>queue config**", Can be set up queue scheduling policy .the following picture:

#### Figure 4-87 Queue config

| Queue setting           |                 |
|-------------------------|-----------------|
| Queue mode:             | WFQ ~           |
| Byte weight<br>(0~127): | 1 2 3 4 5 6 7 8 |
| Apply                   |                 |

#### [Parameter Description]

| Parameter            | Description                                                                                             |  |
|----------------------|----------------------------------------------------------------------------------------------------|--|
|                      | Can choose four kinds of modes:                                                                         |  |
|                      | RR round-robin scheduling                                                                               |  |
| Scheduling strategy  | SP absolute priority scheduling                                                                         |  |
| Soliciality strategy | WRR weighted round-robin scheduling                                                                     |  |
|                      | WFQ weighted fair scheduling                                                                            |  |
| WRR-weights          | Set the weights of each queue,<br>they will be in proportion to<br>occupy the bandwidth to send<br>data |  |

#### [Instruction]

Queue 7 cannot for 0.

【Configuration Example】

Such as: set the scheduling strategy for WRR, weight value respectively, 10, 11, 12, 12, 14, 15, 16, 17.

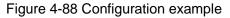

| Queue setting                               |  |
|---------------------------------------------|--|
| Scheduling strategy:<br>Byte weight(0~127): |  |

# 4.8.2 Mapping the queue

#### 4.8.2.1 COS Queue Map

In the navigation bar to select "**QoS**>mapping the queue>COS Queue Map", Service category can be mapped to the corresponding queue. The following picture.

# Figure 4-89 COS queue map

| COS Que                                  | COS Queue Map DSCP COS Map Port COS Map |                 |  |  |  |  |  |  |  |
|------------------------------------------|-----------------------------------------|-----------------|--|--|--|--|--|--|--|
| Mapping Que                              | Mapping Queue Status Information        |                 |  |  |  |  |  |  |  |
| Server ID                                | 0                                       | 0 1 2 3 4 5 6 7 |  |  |  |  |  |  |  |
| Queue ID 0 · 1 · 2 · 3 · 4 · 5 · 6 · 7 · |                                         |                 |  |  |  |  |  |  |  |
| Save                                     |                                         |                 |  |  |  |  |  |  |  |

#### [Parameter Description]

| Parameter | Description                                         |
|-----------|-----------------------------------------------------|
| Server ID | COS the VLAN priority fields (0 to 7)               |
| Queue ID  | Set each cosine value mapping queue number (0 to 7) |

#### 【Configuration Example】

Such as: cos 3 mapping to the queue 7, set the queue weight 7 to 10.

Figure 4-90 Configuration example I

| COS Quei                         | COS Queue Map DSCP COS Map Port COS Map |   |   |   |   |   |   |   |  |
|----------------------------------|-----------------------------------------|---|---|---|---|---|---|---|--|
| Mapping Queue Status Information |                                         |   |   |   |   |   |   |   |  |
| Server ID                        | 0                                       | 1 | 2 | 3 | 4 | 5 | 6 | 7 |  |
| Queue ID                         | eID 0 1 2 7 7 4 5 6 7 7                 |   |   |   |   |   |   |   |  |
| Save                             |                                         |   |   |   |   |   |   |   |  |

#### Figure 4-91 Configuration example II

| Queue setting                                   |     |
|-------------------------------------------------|-----|
| Queue mode:<br>Byte weight<br>(0~127):<br>Apply | WRR |

#### 4.8.2.2 DSCP COS Map

In the navigation bar to select "QoS>mapping the queue>DSCP COS Map", Differential service can be mapped to the corresponding service categories. the following picture:

#### Figure 4-92 DSCP COS map

| COS Queu        | COS Queue Map DSCP COS Map Port COS Map         |     |     |     |     |     |     |     |     |     |     |     |     |     |     |     |
|-----------------|-------------------------------------------------|-----|-----|-----|-----|-----|-----|-----|-----|-----|-----|-----|-----|-----|-----|-----|
| Differential se | fferential service code point mapping team list |     |     |     |     |     |     |     |     |     |     |     |     |     |     |     |
| Server ID       | 0                                               | 1   | 2   | 3   | 4   | 5   | 6   | 7   | 8   | 9   | 10  | 11  | 12  | 13  | 14  | 15  |
| Server List 1   | 0 ~                                             | 0 ~ | 0 ~ | 0 ~ | 0 ~ | 0 ~ | 0 ~ | 0 ~ | 1 ~ | 1 ~ | 1 ~ | 1 ~ | 1 ~ | 1 ~ | 1 ~ | 1 ~ |
| Server ID       | 16                                              | 17  | 18  | 19  | 20  | 21  | 22  | 23  | 24  | 25  | 26  | 27  | 28  | 29  | 30  | 31  |
| Server List 2   | 2 🗸                                             | 2 🗸 | 2 🗸 | 2 🗸 | 2 🗸 | 2 🗸 | 2 🗸 | 2 🗸 | 3 ~ | 3 ~ | 3 ~ | 3 ~ | 3 ~ | 3 ~ | 3 ~ | 3 🗸 |
| Server ID       | 32                                              | 33  | 34  | 35  | 36  | 37  | 38  | 39  | 40  | 41  | 42  | 43  | 44  | 45  | 46  | 47  |
| Server List 3   | 4 ~                                             | 4 ~ | 4 ~ | 4 ~ | 4 ~ | 4 ~ | 4 ~ | 4 ~ | 5 ~ | 5 ~ | 5 ~ | 5 ~ | 5 ~ | 5 ~ | 5 ~ | 5 ~ |
| Server ID       | 48                                              | 49  | 50  | 51  | 52  | 53  | 54  | 55  | 56  | 57  | 58  | 59  | 60  | 61  | 62  | 63  |
| Server List 4   | 6 ~                                             | 6 ~ | 6 ~ | 6 ~ | 6 ~ | 6 ~ | 6 ~ | 6 ~ | 7 ~ | 7 ~ | 7 ~ | 7 🗸 | 7 🗸 | 7 ~ | 7 ~ | 7 🗸 |
| Save            |                                                 |     |     |     |     |     |     |     |     |     |     |     |     |     |     |     |

#### [Parameter Description]

| Parameter   | Description                                                                   |
|-------------|-------------------------------------------------------------------------------|
| Server list | DSCP field has seven (0-63) is divided into four tables                       |
| Server ID   | Map the DSCP to COS fields (0 to 7), based on the cosine is mapped to a queue |

[Instruction]

Cos priority is greater than the DSCP, DSCP priority is greater than the port.

【Configuration Example】

Such as: the DSCP value of 3, 12, 23 mapping to cos 5.

Figure 4-93 Configuration example

| COS Queu        | COS Queue Map DSCP COS Map Port COS Map         |     |     |     |     |     |     |     |     |     |     |     |     |     |     |     |
|-----------------|-------------------------------------------------|-----|-----|-----|-----|-----|-----|-----|-----|-----|-----|-----|-----|-----|-----|-----|
| Differential se | fferential service code point mapping team list |     |     |     |     |     |     |     |     |     |     |     |     |     |     |     |
| Server ID       | 0                                               | 1   | 2   | 3   | 4   | 5   | 6   | 7   | 8   | 9   | 10  | 11  | 12  | 13  | 14  | 15  |
| Server List 1   | 0 ~                                             | 0 ~ | 0 ~ | 5 🗸 | 0 ~ | 0 ~ | 0 ~ | 0 ~ | 1 ~ | 1 ~ | 1 ~ | 1 🗸 | 1 ~ | 5 ~ | 1 ~ | 1 ~ |
| Server ID       | 16                                              | 17  | 18  | 19  | 20  | 21  | 22  | 23  | 24  | 25  | 26  | 27  | 28  | 29  | 30  | 31  |
| Server List 2   | 2 🗸                                             | 2 ~ | 2 🗸 | 2 🗸 | 2 ~ | 2 ~ | 2 🗸 | 5   | 3 ~ | 3 ~ | 3 ~ | 3 🗸 | 3 ~ | 3 ~ | 3 ~ | 3 ~ |
| Server ID       | 32                                              | 33  | 34  | 35  | 36  | 37  | 38  | 39  | 40  | 41  | 42  | 43  | 44  | 45  | 46  | 47  |
| Server List 3   | 4 ~                                             | 4 ~ | 4 ~ | 4 ~ | 4 ~ | 4 ~ | 4 ~ | 4 ~ | 5 ~ | 5 ~ | 5 ~ | 5 🗸 | 5 ~ | 5 ~ | 5 ~ | 5 ~ |
| Server ID       | 48                                              | 49  | 50  | 51  | 52  | 53  | 54  | 55  | 56  | 57  | 58  | 59  | 60  | 61  | 62  | 63  |
| Server List 4   | 6 🗸                                             | 6 ~ | 6 ~ | 6 ~ | 6 ~ | 6 ~ | 6 🗸 | 6 ~ | 7 ~ | 7 ~ | 7 ~ | 7 ~ | 7 ~ | 7 ~ | 7 🗸 | 7 ~ |
| Save            |                                                 |     |     |     |     |     |     |     |     |     |     |     |     |     |     |     |

# 4.8.2.3 Port COS Map

In the navigation bar to select "QoS>mapping the queue>Port COS Map", Port can be mapped to the corresponding service categories. the following picture:

### Figure 4-94 Port COS map

| COS Queue Ma     | p DSCP CC | OS Map Por   | t COS Map |      |        |   |   |   |            |
|------------------|-----------|--------------|-----------|------|--------|---|---|---|------------|
| Port CoS mapping |           |              |           |      |        |   |   |   |            |
| Port:            | 1         | $\sim$       |           |      |        |   |   |   |            |
| Server<br>ID:    | 0         | ~            |           |      |        |   |   |   |            |
| Trust            |           |              |           |      |        |   |   |   |            |
| Mode:            | COS       | $\checkmark$ |           |      |        |   |   |   |            |
| Apply            |           |              |           |      |        |   |   |   |            |
| Control list     |           |              |           |      |        |   |   |   |            |
| Port             |           |              |           | Serv | ver ID |   |   |   | Trust Mode |
|                  | 0         | 1            | 2         | 3    | 4      | 5 | 6 | 7 |            |
| 1                | т         |              |           |      |        |   |   |   |            |
| 2                | т         |              |           |      |        |   |   |   |            |
| 3                | т         |              |           |      |        |   |   |   |            |
| 4                | т         |              |           |      |        |   |   |   |            |
| 5                | т         |              |           |      |        |   |   |   |            |
| 6                | т         |              |           |      |        |   |   |   |            |
|                  |           |              |           |      |        |   |   |   |            |
| 7                | т         |              |           |      |        |   |   |   |            |

#### [Parameter Description]

| Parameter  | Description                                                                         |
|------------|-------------------------------------------------------------------------------------|
| Port       | Select the port number (1-10)                                                       |
| Service ID | Mapped to the service ID, and<br>then according to the service ID<br>into the queue |

### [Instruction]

Cos priority is greater than the DSCP, DSCP priority is greater than the port.

【Configuration Example】

Such as: port 4, 5, 6 respectively cos4, cos5, cos6.

Figure 4-95 Configuration example I

| COS Queue Map                            |               | DSCP C | OS Map | Port COS Map |  |
|------------------------------------------|---------------|--------|--------|--------------|--|
| Port CoS mapping                         |               |        |        |              |  |
| Port:<br>Server<br>ID:<br>Trust<br>Mode: | 4<br>4<br>COS |        | Y<br>Y |              |  |

Figure 4-96 Configuration example II

| COS Queue Map                            | DSCP COS Map        | Port COS Map |
|------------------------------------------|---------------------|--------------|
| Port CoS mapping                         |                     |              |
| Port:<br>Server<br>ID:<br>Trust<br>Mode: | 5 ~<br>5 ~<br>cos ~ |              |

Figure 4-97 Configuration example III

| COS Que    | ue Map          |     | DSCP | COS Maj | p | Port | COS Map | 2 |
|------------|-----------------|-----|------|---------|---|------|---------|---|
| Port CoS m | apping          |     |      |         |   |      |         |   |
|            | Port:<br>Server | 6   |      | $\sim$  |   |      |         |   |
|            | ID:<br>Trust    | 6   |      | ~       |   |      |         |   |
|            | Mode:           | COS |      | $\sim$  |   |      |         |   |
| Apply      |                 |     |      |         |   |      |         |   |

Figure 4-98 Configuration example IV

| Control list | Control list                           |                 |  |  |   |   |                |  |     |
|--------------|----------------------------------------|-----------------|--|--|---|---|----------------|--|-----|
| Port         | Server ID                              |                 |  |  |   |   | Trust Mode     |  |     |
|              | 0                                      | 0 1 2 3 4 5 6 7 |  |  |   |   |                |  |     |
| 1            | т                                      |                 |  |  |   |   |                |  |     |
| 2            | т                                      |                 |  |  |   |   |                |  |     |
| 3            | т                                      |                 |  |  |   |   |                |  |     |
| 4            |                                        |                 |  |  | т |   |                |  | cos |
| 5            |                                        |                 |  |  |   | т |                |  | cos |
| 6            |                                        |                 |  |  |   |   | т              |  | COS |
| 7            | т                                      |                 |  |  |   |   |                |  |     |
| 8            | т                                      |                 |  |  |   |   |                |  |     |
|              | First Back [1] [2] Next Last 1 / 2 Pag |                 |  |  |   |   | ast 1 / 2 Page |  |     |

# 4.9 Addr table

In the navigation bar to select "Address table", you can set to MAC Management, MAC learning and Aging and MAC Filter.

#### Figure 4-99 MAC management

| Address Table Config                                                                                                   |                                                         |         |              |      |  |  |
|----------------------------------------------------------------------------------------------------|---------------------------------------------------------|---------|--------------|------|--|--|
| MAC Management MAC Learning and Aging MAC Filter                                                                       |                                                         |         |              |      |  |  |
| Clear MAC:     Clear appoint MAC       VLAN:     1       MAC Address :     Valid Range (1 to 4094)       Save     Save |                                                         |         |              |      |  |  |
|                                                                                                    | 2 4 6 8 10<br>1 1 2 1 1<br>3 5 7 9                      |         |              |      |  |  |
|                                                                                                    | ed port 🚞 Selected 🚹 Aggregation 🛄 Trunk                |         |              |      |  |  |
| VLAN:<br>MAC Add                                                                                                    | I Valid Range (1 to 40                                  | 94)     |              |      |  |  |
| Save                                                                                                    |                                                         |         |              |      |  |  |
| MAC                                                                                                    | MAC Address List: All                                   |         |              |      |  |  |
| Number                                                                                                    | MAC Address                                             | VLAN ID | Address Type | Port |  |  |
| 1                                                                                                    | 00:0A:6A:00:03:EE                                       | 1       | dynamic      | 5    |  |  |
|                                                                                                    | first page prev page [1] next page last page 1 / 1 page |         |              |      |  |  |

# 4.9.1 MAC Management

In the navigation bar to select "Address table>MAC Management", you can add static Mac and delete Mac and view to the current of the Mac address table. The following picture: Figure 4-100 MAC management

| Address Table Config                                                                                                    |                                          |         |              |      |  |  |
|----------------------------------------------------------------------------------------------------|------------------------------------------|---------|--------------|------|--|--|
| MAC Management MAC Learning and Aging MAC Filter                                                                                        |                                          |         |              |      |  |  |
| Clear MAC:     Clear appoint MAC:       VLAN:     1     Valid Range (1 to 4094)       MAC Address :     Image: Clear appoint MAC:       |                                          |         |              |      |  |  |
| 2 4 6 8 10<br>$\square$ $\square$ $\square$<br>$\square$ $\square$ $\square$<br>$\square$ $\square$<br>$\square$ $\square$<br>1 3 5 7 9 |                                          |         |              |      |  |  |
| Optional 🚍 Fix                                                                                                    | ed port 💼 Selected 🚹 Aggregation 🛄 Trunk |         |              |      |  |  |
| VLAN:                                                                                                    | 1 Valid Range (1 to 40                   | 94)     |              |      |  |  |
| MAC Ad                                                                                                    | dress :                                  |         |              |      |  |  |
| Save                                                                                                    |                                          |         |              |      |  |  |
| MAC Address List: All                                                                                                    |                                          |         |              |      |  |  |
| Number                                                                                                    | MAC Address                              | VLAN ID | Address Type | Port |  |  |
| 1                                                                                                    | 00:0A:6A:00:03:EE                        | 1       | dynamic      | 5    |  |  |
| first page prev page [1] next page 1 / 1 page                                                                                           |                                          |         |              |      |  |  |

#### [Parameter Description]

| Parameter | Description                                                                                                    |
|-----------|----------------------------------------------------------------------------------------------------|
| Clear Mac | Can choose to clear the multicast<br>Mac address, clear dynamic<br>unicast Mac address, clear static<br>unicast Mac address, clear the<br>specified Mac address, Mac<br>address table |
| VLAN      | Fill in the need to add or delete<br>VLAN id, not create VLAN to<br>create can only take effect                                                                                       |

According to different conditions to clear Mac address, view/add/learn the Mac address, Mac address filtering.

【Configuration Example】

Step 1 The port 6 Mac set to static Mac.

Figure 4-101 Configuration example I

| 2 4 6 8 10<br>2 5 5 5 5 5 10<br>1 3 5 7 9 |                               |
|-------------------------------------------|-------------------------------|
| C Optional E Fixed port                   | Selected 17 Aggregation Trunk |
| VLAN:                                     | 1 Valid Range (1 to 4094)     |
| MAC Address :                             | 3C:97:0E:4F:57:F2             |
| Save                                      |                               |

<u>Step 2</u> Clear port 6 static Mac addresses.

Figure 4-102 Configuration example II

| Address Table Config               |                                                                                                    |
|------------------------------------|----------------------------------------------------------------------------------------------------|
| MAC Management                     | MAC Learning and Aging MAC Filter                                                                                                    |
| Clear MAC:<br>VLAN:<br>MAC Address | Clear appoint MAC :         Valid Range (1 to 4094)           1         Valid Range (1 to 4094)           3C:97:0B:4F:57:F2         Valid Range (1 to 4094) |

# 4.9.2 MAC Learning and Aging

In the navigation bar to select "address table>MAC Learning and Aging", Can be set up port Mac address study limit and Mac address aging time. The following picture:

#### Figure 4-103 MAC learning and aging

| Address Table Config                                                                              |                                                  |                                       |  |  |
|---------------------------------------------------------------------------------------------------|--------------------------------------------------|---------------------------------------|--|--|
| MAC Management MAC Learning                                                                       | and Aging MAC Filter                             |                                       |  |  |
| I                                                                                                 |                                                  |                                       |  |  |
|                                                                                                   |                                                  |                                       |  |  |
|                                                                                                   |                                                  |                                       |  |  |
| 1 3 5 7 9                                                                                         |                                                  |                                       |  |  |
| Optional Exception Fixed port Exception Selected      Tip: Click and drag cursor over ports to se |                                                  |                                       |  |  |
| MAC Learning Limit: 8191                                                                          |                                                  |                                       |  |  |
| Save                                                                                              |                                                  |                                       |  |  |
| MAC Address Aging Time: 300                                                                       | (0 indicates no aging, <u>10-1000000</u> second) |                                       |  |  |
| Save                                                                                              | (o inductor no aging <u>, o robobio</u> boond)   |                                       |  |  |
| Number                                                                                            | Port                                             | MAC Learning Limit Number             |  |  |
|                                                                                                   |                                                  |                                       |  |  |
| 1                                                                                                 | Gi0/1                                            | 8191                                  |  |  |
| 2                                                                                                 | Gi0/2                                            | 8191                                  |  |  |
| 3                                                                                                 | Gi0/3                                            | 8191                                  |  |  |
| 4                                                                                                 | Gi0/4                                            | 8191                                  |  |  |
| 5                                                                                                 | Gi0/5                                            | 8191                                  |  |  |
| 6                                                                                                 | Gi0/6                                            | 8191                                  |  |  |
| 7                                                                                                 | Gi0/7                                            | 8191                                  |  |  |
| 8                                                                                                 | Gi0/8                                            | 8191                                  |  |  |
|                                                                                                   |                                                  | First Back [1] [2] Next Last / 2 Page |  |  |

### [Parameter Description]

| Parameter               | Description                |
|-------------------------|----------------------------|
| Mac address             | Range 0-8191, default 8191 |
| Mac address study limit | Default 300                |

<sup>【</sup>Configuration Example】

Step 1 Setting port 2, 3, 4, 5 address study limit for 2000.

Figure 4-104 Configuration example I

| Address Table Config                                                 |
|----------------------------------------------------------------------|
| MAC Management MAC Learning and Aging MAC Filter                     |
|                                                                      |
|                                                                      |
|                                                                      |
| Copional 💼 Fixed port 💼 Selected 🔐 Aggregation 🛄 Trunk               |
| Tip: Click and drag cursor over ports to select multiple ports       |
| MAC Learning Limit 2000 (Learning Range 0-8191)                      |
| MAC Address Aging Time: 300 (0 indicates no aging.10-1000000 second) |
| Save                                                                 |

<u>Step 2</u> Will be dropped or learn the Mac address of the port equipment after 2 minutes disappear automatically from the Mac address table.

Figure 4-105 Configuration example II

| Suve                        |                                           |
|-----------------------------|-------------------------------------------|
|                             |                                           |
| Mac address Aging time: 120 | (0 indicates not aging,10-1000000 second) |
| save                        |                                           |

# 4.9.3 MAC Filter

In the navigation bar to select "address table>MAC Filter", Can be filtered according to the condition does not need the Mac address. The following picture: Figure 4-106 MAC filter

| Address Table Config                                    |  |  |  |  |  |  |
|---------------------------------------------------------|--|--|--|--|--|--|
| MAC Management MAC Learning and Aging MAC Filter        |  |  |  |  |  |  |
| MAC Address:<br>VLAN: Valid Range (1 to 4094)<br>Save   |  |  |  |  |  |  |
| MAC Address VLAN ID Address Type Delete                 |  |  |  |  |  |  |
| first page prev page [1] next page last page 1 / 1 page |  |  |  |  |  |  |

#### [Parameter Description]

| Parameter   | Description                     |  |
|-------------|---------------------------------|--|
| Mac address | Can't add multicast Mac address |  |
| VLAN        | VLAN number                     |  |

#### 【Configuration Example】

Such as: the Mac address for 00:20:15:09:12:12 added to the filter in the table. Figure 4-107 Configuration example I

| Address Table Config                                    |                        |  |  |  |  |  |
|---------------------------------------------------------|------------------------|--|--|--|--|--|
| MAC Management MAC Learning and Aging MAC Filter        |                        |  |  |  |  |  |
| MAC Address: 00:20:15:09:12:12<br>VLAN: 1<br>Save       | ilid Range (1 to 4094) |  |  |  |  |  |
| MAC Address VLAN ID Address Type Delete                 |                        |  |  |  |  |  |
| first page prev page [1] next page last page 1 / 1 page |                        |  |  |  |  |  |

# 4.10 SNMP

In the navigation bar to select "SNMP", you can set to the Snmp config and Rmon config.

# Figure 4-108 SNMP

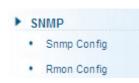

# 4.10.2 Snmp config

# 4.10.2.1 Snmp config

In the navigation bar to select "**Snmp >Snmp config**", you can Snmp function enable. The following picture:

Figure 4-109 SNMP Config

|             | 5                |              | 5           |             |             |
|-------------|------------------|--------------|-------------|-------------|-------------|
| SNMP Config | Community Config | Group Config | User Config | Trap Config | View Config |
| SNMP Config |                  |              |             |             |             |
| Closed      |                  |              |             |             |             |

#### [Instruction]

The SNMP function must be turned on in the configuration RMON, otherwise it will be configured to fail.

【Configuration Example】

Such as: open Snmp.

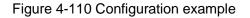

| SNMP Config | Community Config | Group Config | User Config | Trap Config | View Config |
|-------------|------------------|--------------|-------------|-------------|-------------|
| SNMP Config |                  |              |             |             |             |
| Open        |                  |              |             |             |             |

### 4.10.2.2 Community config

In the navigation bar to select "Snmp >Snmp config>community config", Can specify group access. The following picture.

Figure 4-111 Community Config

| SNMP Config Community Config Group Config User Config Trap Config View Config        |  |  |  |  |  |  |
|--------------------------------------------------------------------------------------|--|--|--|--|--|--|
| SNMP Community List                                                                  |  |  |  |  |  |  |
| Community Name Access Authority Edit / Delete                                        |  |  |  |  |  |  |
| New community      Delete Selected Community     First Back [1] Next Last 1 / 1 Page |  |  |  |  |  |  |

#### [Parameter Description]

| Parameter | Description                                          |
|-----------|------------------------------------------------------|
| group     | Community string, is equal to the NMS and Snmp agent |

| Parameter        | Description                                                                                                    |
|------------------|----------------------------------------------------------------------------------------------------|
|                  | communication between the password                                                                                                    |
| Access authority | Read-only: specify the NMS<br>(Snmp host) of MIB variables can<br>only be read, cannot be modified<br>Read-only can write: specify the<br>NMS (Snmp host) of MIB<br>variables can only read, can also<br>be modified |

The upper limit of the number of groups is 8.

【Configuration Example】

Such as: add a read-write group called public.

Figure 4-112 Configuration example

| SNMP Config Comm                | unity Config Group Config User Config Trap Config View Config              |
|---------------------------------|----------------------------------------------------------------------------|
| SNMP Community List             |                                                                            |
|                                 | Community Name Access Authority SNMP Community Configuration               |
| New community Solution Delete S | Community Name public * String Length (1-16) Access Authority : Read Write |
|                                 | Save Exit                                                                  |

# 4.10.2.3 View config

In the navigation bar to select "Snmp >Snmp config>view config", Set the view the rules to allow or disable access to some of the MIB object. The following picture. Figure 4-113 View Config

| SNMP Config Community Config Group Config User Config Trap Config View Config |  |  |  |  |                                     |  |  |
|-------------------------------------------------------------------------------|--|--|--|--|-------------------------------------|--|--|
| View Name * String length[1-16]                                               |  |  |  |  |                                     |  |  |
| New view                                                                      |  |  |  |  |                                     |  |  |
| View Rule List Delete View                                                    |  |  |  |  |                                     |  |  |
| Rule         MIB Subtree OID         Subtree Mask         Edit / Delete       |  |  |  |  |                                     |  |  |
| New View Rule      Delete Selected View Rule     First Back [1] Next Last     |  |  |  |  | First Back [1] Next Last 1 / 1 Page |  |  |

#### [Parameter Description]

| Parameter | Description                                                |
|-----------|------------------------------------------------------------|
| View name | View name                                                  |
| include   | Indicate the MIB object number contained within the view   |
| exclude   | Indicate the MIB object son<br>number was left out of view |

| Parameter       | Description                                        |  |  |
|-----------------|----------------------------------------------------|--|--|
| MIB Subtree OID | View the associated MIB object, is a number of MIB |  |  |
| Subtree mask    | MIB OID mask                                       |  |  |

Each view is best to configure a view rule; otherwise it will affect the SNMP function.

【Configuration Example】

Such as: establish a view 123, MIB subtree oid .1.3.6.1 contain among them. Figure 4-114 Configuration example I

| SNMP Config Community Config |             | Group Config | User Config | Trap Config | View Config |
|------------------------------|-------------|--------------|-------------|-------------|-------------|
| View Name 123                | * String le | ngth[1-16]   |             |             |             |
| New view                     |             |              |             |             |             |

Figure 4-115 Configuration example II

| SNMP Config        | Community Config                  | Group Config User Config Trap Config View Config                                                                                                    |
|--------------------|-----------------------------------|----------------------------------------------------------------------------------------------------|
| View Name          | * String ler                      | ngth[1-16]                                                                                                    |
| New view           | Edit Vie                          | ew Rule                                                                                                    |
| View Rule List 123 | Rule<br>Delete Selected Vie OID : | Excluded applies to a subset of the included content.Exclusive use does not take effect.          Rule : Include       Exclude         Subtree       1.3.6.1         * String length[1-64] |
|                    |                                   | ee Mask : * String length[1-31]                                                                                                    |

#### 4.10.2.4 Group config

In the navigation bar to select "Snmp>Snmp config>group config", setting Snmp group. The following picture.

Figure 4-116 group Config

| SNN   | IP Config Community                                                    | Config Group Config | User Config | Trap Config View Config |             |               |
|-------|------------------------------------------------------------------------|---------------------|-------------|-------------------------|-------------|---------------|
| SNMP  | Group                                                                  |                     |             |                         |             |               |
|       | Group Name                                                             | Security Level      | Read View   | Read and Write View     | Notify View | Edit / Delete |
| 🗿 Nev | S New Group O Delete Selected Group First Back [1] Next Las 1 / 1 Page |                     |             |                         |             |               |

[Parameter Description]

| Parameter      | Description                                                                                                    |
|----------------|----------------------------------------------------------------------------------------------------|
| Group name     | Group name                                                                                                    |
| Security level | Attestation not only encryption:<br>this group of users transmission<br>of the message need to verify the<br>data don't need to confidential |

| Parameter                                  | Description                                                                                                    |
|--------------------------------------------|----------------------------------------------------------------------------------------------------|
|                                            | No authentication encryption: this<br>group of users' messages don't<br>need to verify data transmission<br>also does not need to be kept<br>secret         |
|                                            | Both authentication and<br>encryption: this group of users<br>need to verify the news of<br>transmission and transmission of<br>data need to be kept secret |
| Read view, read and write view ,study view | The associated view name                                                                                                    |

Before the cap on the number set of configuration of 8, the new group needs a new view to create a group.

【Configuration Example】

Such as: firstly, new view 123, then new group of goup1.

Figure 4-117 Configuration example I

| View rule list 123   delete view                                                         |          |                 |              |           |  |  |
|------------------------------------------------------------------------------------------|----------|-----------------|--------------|-----------|--|--|
|                                                                                          | rule     | MIB subtree OID | subtree mask | operation |  |  |
|                                                                                          | included | .1.3.6.1        |              | 2 🗙       |  |  |
| O New view rule 😑 Delete select View rule frist page prev page [1] next page last page 1 |          |                 |              |           |  |  |

Figure 4-118 Configuration example II

| SNM  | P Config Community | Config Group C                                                                              | onfig Us                                           | er Config | Trap Config View Config | J |
|------|--------------------|---------------------------------------------------------------------------------------------|----------------------------------------------------|-----------|-------------------------|---|
| SNMP | Group              |                                                                                             |                                                    |           |                         |   |
| Nev  | Group Name         | New group                                                                                   | R                                                  | load View | Read and Write View     |   |
|      |                    | Group Name :<br>Security Level :<br>Read View :<br>Read and Write<br>View :<br>Notify View: | group1<br>Authentication a<br>none<br>none<br>none |           | Length (1-16)           |   |
|      |                    | Save                                                                                        | Exit                                               | -         |                         |   |

# 4.10.2.5 User config

In the navigation bar to select "Snmp>Snmp config>user config", setting Snmp user. The following picture:

Figure 4-119 User Config

| SN   | MP Config      | Community Conf | ig Group C | onfig User Config   | Trap Config View Config | 3            |                         |               |
|------|----------------|----------------|------------|---------------------|-------------------------|--------------|-------------------------|---------------|
| SNM  | P User         |                |            |                     |                         |              |                         |               |
|      | User Name      | Security Level | Group Name | Authentication Mode | Authentication Password | Encrypt Mode | Encrypt password        | Edit / Delete |
| 😳 Ne | ew User 🤤 Dele | te Select User |            |                     |                         |              | First Back [1] Next Las | at 1 / 1 Page |

#### [Parameter Description]

| Parameter               | Description                                                                                                    |
|-------------------------|----------------------------------------------------------------------------------------------------|
| User Name               | User name, range 1-16                                                                                                    |
|                         | Attestation not only encryption:<br>this group of users transmission<br>of the message need to verify the<br>data don't need to confidential                |
| Security Level          | No authentication encryption: this<br>group of users' messages don't<br>need to verify data transmission<br>also does not need to be kept<br>secret         |
|                         | Both authentication and<br>encryption: this group of users<br>need to verify the news of<br>transmission and transmission of<br>data need to be kept secret |
| Authentication Mode     | Specified use MD5 authentication<br>protocol or SHA authentication<br>protocol                                                                              |
| Authentication Password | Range 8-10                                                                                                    |
| Encrypt Mode            | Specified using AES encryption<br>protocol or DES encryption<br>protocol                                                                                    |
| Group Name              | A user group name                                                                                                    |
| Encrypt Password        | Range 8-60                                                                                                    |

#### [Instruction]

Cap on the number configuration of 8, users need a new view and group to use, the user's security level must be consistent with the group level of security. Add a user authentication and encryption, and configure belong to groups of users; the user will be used for Snmpv3 connection.

### 【Configuration Example】

Such as: new view 123, the newly built group group1, new user1.

#### Figure 4-120 Configuration example

| SNMP Config      | Community Config Grou                               | up Config User Con  | fig Trap Config   | View Config   |         |
|------------------|-----------------------------------------------------|---------------------|-------------------|---------------|---------|
| SNMP User        |                                                     |                     |                   |               |         |
| User Name        | Edit SNMP user                                      | Authontication Mod  | do Authontication | Daseword Epon | rst Mod |
| New User C Delet | User Name :<br>Security Level :                     | user1 * Str         | ing Length (1-16) |               |         |
|                  | Group Name :<br>Authentication Mode :               | group1 ~<br>MD5 ~   |                   |               |         |
|                  | Authentication Password :<br>Confirm Authentication | 12345678 * Stri     | ing Length (8-60) |               |         |
|                  | Password :<br>Encrypt Mode :                        | 12345678 *<br>DES V |                   |               |         |
|                  | Encrypted Password :                                | * Str               | ing Length (8-60) |               |         |
|                  | Confirm Encrypted Password :                        |                     |                   |               |         |
|                  | Save                                                |                     |                   |               |         |
|                  | Save Exit                                           |                     |                   |               |         |

### 4.10.2.6 Trap Config

In the navigation bar to select "Snmp>Snmp config>Trap Config", Can specify sent the trap messages to Snmp host (NMS). The following picture: Figure 4-121 Trap Config

| SNMP     | Config Community Config Group     | Config User Config | Trap Config View Config |               |               |  |
|----------|-----------------------------------|--------------------|-------------------------|---------------|---------------|--|
| Trap Des | stination Host                    |                    |                         |               |               |  |
|          | Destination IP Address            | Security Name      | UDP Port Number         | Security Mode | Edit / Delete |  |
| 🔘 New T  | 🔇 New Trap 🤤 Delete Selected Trap |                    |                         |               |               |  |

#### [Parameter Description]

| Parameter              | Description                                                        |
|------------------------|--------------------------------------------------------------------|
| Destination IP address | Snmp host ipv4 address                                             |
| Security name          | Snmp user name                                                     |
| version                | V1,V2,V3                                                           |
| Security mode          | Specified using AES encryption protocol or DES encryption protocol |
| Group name             | User group name                                                    |

#### [Instruction]

The Trap cap on the number configuration of 8, you can configure a number of different Snmp Trap host used to receive messages. Trigger the trap message time: port Linkup/LinkDown, equipment of cold - start (restart when power supply drop)/warm - start (a warm restart), and Rmon set port statistical fluctuation threshold.

#### 【Configuration Example】

Such as: setting hoset 192.168.1.30 receives trap information.

#### Figure 4-122 Configuration example

| SNMP Config Community Config | g Group Co                                                                             | nfig User Co                       | onfig | Trap Config | View Config |  |
|------------------------------|----------------------------------------------------------------------------------------|------------------------------------|-------|-------------|-------------|--|
| Trap Destination Host        |                                                                                        |                                    |       |             |             |  |
|                              | ew Trap                                                                                | Security Name                      |       |             | f Number    |  |
|                              | Destination IP<br>Address :<br>Security Name :<br>JDP Port Number :<br>Security Mode : | 192.168.1.30<br>user1<br>162<br>v1 | *     |             |             |  |
|                              | Save E                                                                                 | xit                                |       |             |             |  |

# 4.10.3 Rmon config

### 4.10.3.1 Statistics group

In the navigation bar to select "Snmp>Rmon config>statistics group", Set an Ethernet interface statistics .the following picture:

Figure 4-123 Statistics group

| Statistics Gr    | oup History Group          | Alarm Group Event Group |            |                                            |
|------------------|----------------------------|-------------------------|------------|--------------------------------------------|
| Statistics Group | p List                     |                         |            |                                            |
|                  | Index                      | Interface Name          | Owner      | Edit / Delete                              |
| O New Count (    | Group 🤤 Delete Selected Co | unt Group               | first page | prev page [1] next page last page 1 / 1 pa |

#### [Parameter Description]

| Parameter      | Description                                                                     |
|----------------|---------------------------------------------------------------------------------|
| Index          | The index number, the value range of statistical information table is 1 ~ 65535 |
| Interface Name | To monitor the source port                                                      |
| owner          | Set the table creator, range: 1 ~<br>30 characters of a string                  |

#### [Instruction]

At the time of configuration Rmon Snmp functions must be open; otherwise the prompt dialog box will appear.

#### 【Configuration Example】

Such as: set up monitoring Ethernet port after 4 to check the data.

### Figure 4-124 Configuration example I

| Statistics Group  | History Group             | Alarm Group Event Group         |                     |
|-------------------|---------------------------|---------------------------------|---------------------|
| count group list  |                           |                                 |                     |
|                   | index                     | statistical group configuration | owner status        |
| e new count group | uciele aciect count group |                                 | 1-65535]            |
|                   |                           |                                 | string length[1-30] |
|                   |                           |                                 |                     |
|                   |                           |                                 |                     |
|                   |                           |                                 |                     |
|                   |                           | csave quit                      |                     |

#### Figure 4-125 Configuration example II

| Statist     | ics Group            | History Gro        | up Alai | m Group                    | Event Group                                     |                                          |              |   |                                     |
|-------------|----------------------|--------------------|---------|----------------------------|-------------------------------------------------|------------------------------------------|--------------|---|-------------------------------------|
| count gro   | oup list             |                    |         |                            |                                                 |                                          |              |   |                                     |
|             | index                |                    |         | interface na<br>Statistica | l information                                   | owner                                    | etatue       | × | operation                           |
| new control | 77<br>ount group 🥥 d | lelete select coun | t group |                            | Number of Packet D<br>Number o                  | iscarding Events :<br>f Received Bytes : | 0<br>989395  | , | rst page prev page [1] next page la |
|             |                      |                    |         | N                          | Number of Re<br>umber of Received Broad         | ceived Packets :L<br>casting Packets :   | 9813<br>4164 |   |                                     |
|             |                      |                    |         | Number o                   | Number of Received N<br>f Received Packets With |                                          | 5222         |   |                                     |
|             |                      |                    |         | Number of                  | Received Packets Small                          | :<br>er Than 64 Bytes :                  | 0<br>312     |   |                                     |
|             |                      |                    |         | Quit                       | ber of Received Packets                         | Larger Than 1518                         |              | - |                                     |

# 4.10.3.2 History group

In the navigation bar to select "**Snmp>Rmon config>history group**", Record the history of an Ethernet interface information. The following picture.

Figure 4-126 History group

| <u>Statis</u> | tics Group    | History Group Alarm G         | roup Event Group          |               |                    |                                   |                    |
|---------------|---------------|-------------------------------|---------------------------|---------------|--------------------|-----------------------------------|--------------------|
| history       | proup list    |                               |                           |               |                    |                                   |                    |
|               | index         | interface name                | maximum number of samples | sample period | owner              | status                            | operation          |
| 🗿 new         | history group | 🤤 delete select history group |                           |               | frist page prev pa | ge <mark>(1)</mark> next page la: | st page 1 / 1 page |

#### [Parameter Description]

| Parameter                 | Description                                                                                                    |
|---------------------------|----------------------------------------------------------------------------------------------------|
| Index                     | Historical control table item index<br>number, value range is 1 ~ 65535                                                           |
| Interface Name            | To record the Ethernet interface                                                                                                  |
| Maximum Number of Samples | Set the history control table item<br>of the corresponding table<br>capacity, namely the Max for<br>number of records the history |

| Parameter     | Description                                                                     |
|---------------|---------------------------------------------------------------------------------|
|               | table, value range is 1 ~ 65535                                                 |
| Sample Period | Set up the statistical period,<br>scope for 5 ~ 3600, the unit is in<br>seconds |
| Owner         | Set the table creator, range: 1 ~ 30 characters of a string                     |

[Instruction]

At the time of configuration Rmon Snmp functions must be open, otherwise the prompt dialog box will appear.

【Configuration Example】

Such as: monitor Ethernet port 4 historical information.

Figure 4-127 Configuration example

| Statistics Group   | History Group A                            | arm Group Event Group                                                                 |          |
|--------------------|--------------------------------------------|---------------------------------------------------------------------------------------|----------|
| history group list |                                            |                                                                                       |          |
| index              | interface name delete select history group | history group configuration                                                           | noriod X |
| non motory group   | , and a construction of group              | index: 222 * [1-65535]<br>interface name: interface Gi0/4 + *<br>Maximum<br>number/of | E        |
|                    |                                            | samples: 2222 * [1-65535]<br>sample period 23 * second                                | •        |

### 4.10.3.3 Event group

In the navigation bar to select "Snmp >Rmon config>event group", The way in which define events trigger and record them. The following picture.

Figure 4-128 Event group

| Statistics Gr    | oup History Group             | Alarm Group Event Grou                                                          |       |        |        |           |  |  |  |  |
|------------------|-------------------------------|---------------------------------------------------------------------------------|-------|--------|--------|-----------|--|--|--|--|
| event group list |                               |                                                                                 |       |        |        |           |  |  |  |  |
|                  | index                         | description                                                                     | owner | action | status | operation |  |  |  |  |
| 🗿 new event gro  | oup 🤤 delete select event gro | e delete select event group frist page prev page [1] next page last page 1 / 1p |       |        |        |           |  |  |  |  |

| Parameter   | Description                                                                                            |
|-------------|----------------------------------------------------------------------------------------------------|
| Index       | The index number, the value range of the event table is 1 ~ 65535                                      |
| Description | The Trap events, when the event<br>is triggered, the system will send<br>the Trap message, Log events, |

| Parameter | Description                                                        |
|-----------|--------------------------------------------------------------------|
|           | when the event is triggered, the system will log                   |
| Owner     | Set the table creator, ownername for 1 ~ 30 characters of a string |

[Instruction]

At the time of configuration Rmon Snmp functions must be open; otherwise the prompt dialog box will appear.

【Configuration Example】

Such as: create an event to trigger 345, the system sends the trap message and log. Figure 4-129 Configuration example

| Statistics Group History Group | Alarm Group Event Group                  |                       |
|--------------------------------|------------------------------------------|-----------------------|
| event group list               |                                          |                       |
| index                          | description<br>event group configuration | ownor action statys   |
| ew event group                 | index: 345                               | * [1-65535]           |
|                                | description 212                          | * string length[1-30] |
|                                | owner: Coco                              | * string length[1-30] |
|                                | action: 🗷 Log 🖉 Trap                     |                       |
|                                |                                          |                       |
|                                | save quit                                |                       |

# 4.10.3.4 Alarm group

In the navigation bar to select" **Snmp>Rmon config>alarm group**", define alarm group. The following picture.

#### Figure 4-130 Alarm group

| Sta   | Statistics Group History Group Event Group                                               |  |                           |                |                      |                                |                                       |                                |                                       |      |        |                  |
|-------|------------------------------------------------------------------------------------------|--|---------------------------|----------------|----------------------|--------------------------------|---------------------------------------|--------------------------------|---------------------------------------|------|--------|------------------|
| Alam  | Alarm Group List                                                                         |  |                           |                |                      |                                |                                       |                                |                                       |      |        |                  |
| 🗆 Ind | lex Statis                                                                               |  | Sampling Time<br>Interval | Sample<br>Type | Last Sample<br>Count | Upper Alarm<br>Threshold Limit | Upper Alarm Threshold<br>Limit Events | Lower Alarm<br>Threshold Limit | Lower Alarm Threshold<br>Limit Events | Ower | Status | Edit /<br>Delete |
| 🗿 Ne  | New Alarm Group      Delete Selected Alarm Group     First Back [1] Next Last / / 1 Page |  |                           |                |                      |                                |                                       |                                |                                       |      |        |                  |

## [Parameter Description]

| Parameter    | Description                                                                                                    |
|--------------|----------------------------------------------------------------------------------------------------|
| Index        | The alarm list items index<br>number, value range is 1 ~ 65535                                                                                                    |
| Static Event | Statistical type<br>values :3:DropEvents. 4:Octets.<br>5:Pkts. 6:BroadcastPkts.<br>7:MulticastPkts.<br>8:CRCAlignErrors.<br>9:UndersizePkts.<br>10:OversizePkts. 11:Fragments.<br>12:Jabbers. 12:Collisions.<br>14:Pkts64Octets. |

| -                                     | 5:Pkts65to127Octets.                |
|---------------------------------------|-------------------------------------|
| I I I I I I I I I I I I I I I I I I I |                                     |
| -                                     | 6:Pkts128to255Octets.               |
|                                       | 7:Pkts256to511Octets.               |
|                                       | 3:Pkts512to1023Octets.              |
| 19                                    | 9:Pkts1024to1518Octets              |
| Se                                    | et up the corresponding             |
| atistical Group Index                 | atistics statistical index number,  |
| de                                    | ecided to statistics to monitor the |
| pc                                    | ort number                          |
| Sa Sa                                 | ampling time interval, the scope    |
| mpling Time Interval for              | r 5 ~ 65535, the unit for seconds   |
| Sa                                    | ample types for the absolute        |
|                                       | alue of sampling, the sampling      |
| tin                                   | me arrived directly extracting the  |
| va                                    | alue of a variable                  |
| Sa                                    | ampling type for change value       |
|                                       | ampling, extraction of the arrival  |
| •                                     | the sampling time is variable in    |
|                                       | e change of the sampling            |
| int                                   | terval value                        |
| per Alarm threshold Limit             | et the upper limit the Parameter    |
| va                                    | alues                               |
| wer Alarm threshold Limit             | et the lower limit Parameter        |
|                                       | alues                               |
| per Alarm/Lower Alarm                 | pper/lower limit reached, for       |
| eshold Limit Events ea                | ach event                           |
| vner                                  | et the table creator, ownername     |
| fo                                    | r 1 ~ 30 characters of a string     |

#### [Instruction]

At the time of configuration Rmon Snmp functions must be open, otherwise the prompt dialog box will appear. This configuration needs to configure statistics groups and events.

【Configuration Example】

Such as: new statistics group of 77 and the event group 345, set up more than 12 and below the lower limit 3, Beyond the scope of alarm.

Figure 4-131 Configuration example

| The current user name: admin                                                                                                    |                                 |
|----------------------------------------------------------------------------------------------------|---------------------------------|
| Statistics Group History Group Alarm Group E                                                                                                    | Event Group                     |
| alarm group list                                                                                                    |                                 |
| note: Configure the alarm group before you configure the statistical group construction of the statistical group construction of the statistical g |                                 |
| index static Statistical group and table index in                                                                                                    | index: 123 * [1-65535]          |
| e new alarm group delete select alarm group Statistical group Statistical group                                                                                                    | ic table: DropEvents            |
| Sausucargiou<br>Sampling time i                                                                                                    |                                 |
| Samp                                                                                                    | wer; Coco * string length 1-30] |
| The alarm thresho                                                                                                    |                                 |
| Events that exc<br>thresho                                                                                                    | eed the<br>Md limit: 345 🗸      |
| Alarm thresho                                                                                                    |                                 |
| Events below the th                                                                                                    | limit: 345 -                    |
| Save quit                                                                                                    |                                 |

# 4.11 LACP

In the navigation bar to select "LACP", you can set to the lacp config. Figure 4-132 LACP

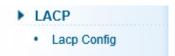

# 4.11.2 Lacp config

In the navigation bar to select "LACP>Lacp config" the following picture:

# Figure 4-133 LACP settings

| LACP Setting LACP Display                                                                                                    |
|----------------------------------------------------------------------------------------------------|
| LACP status                                                                                                    |
| Open LACP:                                                                                                    |
| Apply                                                                                                    |
| LACP public parameter settings                                                                                                    |
| System priority 1 (1-65535)                                                                                                    |
| Apply                                                                                                    |
| LACP activation port parameter settings                                                                                                    |
| choose port to set up:                                                                                                    |
| 2 4 6 8 10<br>立立立立                                                                                                    |
| Image: Image: |
| C Optional E Fixed port Selected Aggregation C Trunk C IP Source Enable Port                                                                                                    |
| Tip: Click and drag cursor over ports to select multiple ports Select all Select all others Cancel                                                                                                    |
| Port priority: 1 (0-65535)                                                                                                    |
| Aggregate port number: 1                                                                                                    |
| Aggregate model: active V                                                                                                    |
| Apply                                                                                                    |

# 4.11.2.2 LACP Setting

In the navigation bar to select "LACP>Lacp config>LACP settings" the following picture: Figure 4-134 LACP settings

| LACP Setting LACP Display                                                                          |  |  |  |
|----------------------------------------------------------------------------------------------------|--|--|--|
| LACP status                                                                                        |  |  |  |
| Open LACP:  Apply                                                                                  |  |  |  |
| LACP public parameter settings                                                                     |  |  |  |
| System priority 1 (1-65535)                                                                        |  |  |  |
| Apply                                                                                              |  |  |  |
| LACP activation port parameter settings                                                            |  |  |  |
| choose port to set up:                                                                             |  |  |  |
| $ \begin{array}{cccccccccccccccccccccccccccccccccccc$                                              |  |  |  |
| C Optional E Fixed port Selected Aggregation C Trunk E IP Source Enable Port                       |  |  |  |
| Tip: Click and drag cursor over ports to select multiple ports Select all Select all others Cancel |  |  |  |
| Port priority: 1 (0-65535)                                                                         |  |  |  |
| Aggregate port number: 1<br>Aggregate model: active                                                |  |  |  |
| Apply                                                                                              |  |  |  |

# LACP status

#### Figure 4-135 LACP status

| LACP status |            |
|-------------|------------|
|             | Open LACP: |
| Apply       |            |

#### Open or close LACP.

#### LACP public parameter settings

Figure 4-136 LACP public parameter settings

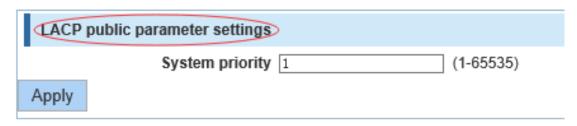

You can set to System settings, range 1-65535.

#### LACP activation port parameter settings

Figure 4-137 LACP activation port parameter settings

| LACP activation port parameter settings                                                            |  |  |  |  |
|----------------------------------------------------------------------------------------------------|--|--|--|--|
| choose port to set up:                                                                             |  |  |  |  |
| $ \begin{array}{cccccccccccccccccccccccccccccccccccc$                                              |  |  |  |  |
| Coptional 🚍 Fixed port 🚘 Selected 🖸 Aggregation 🛄 Trunk 🖺 IP Source Enable Port                    |  |  |  |  |
| Tip: Click and drag cursor over ports to select multiple ports Select all Select all others Cancel |  |  |  |  |
| Port priority: 1 (0-65535)                                                                         |  |  |  |  |
| Aggregate port number: 1                                                                           |  |  |  |  |
| Aggregate model: active                                                                            |  |  |  |  |
| Apply                                                                                              |  |  |  |  |

Port priority: You can set to Port priority. Rang 1-65535

Aggregate port number: You can select the Aggregate port number.

Aggregate model: You can select the Aggregate port number. Include active and passive.

### 4.11.2.3 LACP Display

In the navigation bar to select "LACP>Lacp config>LACP Display", You can see the table of lacp. The following picture:

Figure 4-138 LACP display

| LACP Setting LACP Display |         |                  |            |          |                    |             |                     |                          |           |
|---------------------------|---------|------------------|------------|----------|--------------------|-------------|---------------------|--------------------------|-----------|
| LACP list                 |         |                  |            |          |                    |             |                     |                          |           |
| Aggregate ID              | Port ID | Port status flag | Port state | Prioricy | Port operation key | Port number | Lacp Protocol state | Lacp Partner State       | Operation |
|                           |         |                  |            |          |                    |             |                     | First Back [1] Next Last | / 1 Pa    |

# 4.12 SYSTEM

In the navigation bar to select "SYSTEM", you can set to the system config, system update, config management, config save, administor privileges and info collect.

Figure 4-139 System

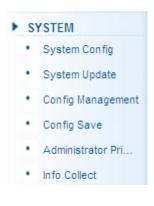

# 4.12.2 System config

4.12.2.1 System settings

In the navigation bar to select "SYSTEM>system config>System settings", Basic information set switch. The following picture:

Figure 4-140 System settings

| System Settings System Restart           | Password EEE Enable SSH Login Telnet Login System Log |
|------------------------------------------|-------------------------------------------------------|
| Basic System Information                 |                                                       |
| Management VLAN: 1 ×                     | Device MAC: 00:E0:4C:00:00:00                         |
| Management IP: 192. 168. 1. 110 *        | lpv6 Address:                                         |
| Subnet Mask: 255. 255. 255. 0 *          | Device Name: Switch                                   |
| Default Gateway: 0. 0. 0. 0              | Device Location:                                      |
| Jumbo Frame: 1518 (1518-9216)            | Contacts(include                                      |
| DNS Server: 0.0.0.0                      | mailbox):                                             |
| Login Timeout                            |                                                       |
| (Minutes): 30                            |                                                       |
| Save Delete Set Management VLAN          |                                                       |
| System Time                              |                                                       |
| Current System Time: 2000-01-01 01:59:10 |                                                       |
| Set Time:                                |                                                       |
| NTP Server                               |                                                       |
| Save                                     |                                                       |

[Parameter Description]

| Parameter       | Description                                                   |
|-----------------|---------------------------------------------------------------|
| Device Name     | Switch name                                                   |
| Management VLAN | Switches use VLAN management                                  |
| Management IP   | Switch IP address management                                  |
| Timeout         | Don't use more than login timeout after login to log in again |

#### 【Configuration Example】

<u>Step 1</u> Set up the VLAN 2 is management VLAN, should first created VLAN 2 the VLAN Settings, and set a free port in the VLAN 2.

Figure 4-141 Configuration example I

| VLAN                                         | VLAN Settings Access Port Settings Trunk Port Settings Hybrid Port Settings  |  |                  |      |  |  |
|----------------------------------------------|------------------------------------------------------------------------------|--|------------------|------|--|--|
| VLAN ID                                      | VLAN IDs                                                                     |  |                  |      |  |  |
|                                              | VLAN ID         VLAN Name         VLAN IP         Port         Edit / Delete |  |                  |      |  |  |
|                                              | 1 VLAN0001                                                                   |  | 192.168.1.110/24 | 1-10 |  |  |
|                                              | 2 VLAN0002                                                                   |  |                  |      |  |  |
| 🕲 New VLAN 🎱 New Multiple VLAN 👄 Delete VLAN |                                                                              |  |                  |      |  |  |

Figure 4-142 Configuration example II

| System Settings System Restart |                     |  |
|--------------------------------|---------------------|--|
| Basic System Information       |                     |  |
| Management VLAN:               | 1 ~ *               |  |
| Management IP:                 | 192.168.1.110 *     |  |
| Subnet Mask:                   | 255. 255. 255. 0 *  |  |
| Default Gateway:               | 0. 0. 0. 0          |  |
| Jumbo Frame:                   | 1518 (1518-9216)    |  |
| DNS Server:                    | 0. 0. 0. 0          |  |
| Login Timeout                  |                     |  |
| (Minutes):                     | 30                  |  |
| Save Delete                    | Set Management VLAN |  |

Figure 4-143 Configuration example III

| System Settings     | System R         | estart      | Password EEE En  | able SSH L        | ogin | Telnet Login | System Log |
|---------------------|------------------|-------------|------------------|-------------------|------|--------------|------------|
| Basic System Inform | nation           |             |                  |                   |      |              |            |
| Management VLAN:    | 2                | *           | Device MAC:      | 00:E0:4C:00:00:00 |      |              |            |
| Management IP:      | 192. 168. 1. 110 | *           | Ipv6 Address:    |                   |      |              |            |
| Subnet Mask:        | 255. 255. 255. 0 | *           | Device Name:     | Switch            |      |              |            |
| Default Gateway:    | 0. 0. 0. 0       | ]           | Device Location: |                   |      |              |            |
| Jumbo Frame:        | 1518             | (1518-9216) | Contacts(include |                   |      |              |            |
| DNS Server:         | 0. 0. 0. 0       | ]           | mailbox):        |                   |      |              |            |
| Login Timeout       |                  |             |                  |                   |      |              |            |
| (Minutes):          | 30               | ]           |                  |                   |      |              |            |
| Save Cancel s       | ettings          |             |                  |                   |      |              |            |

<u>Step 2</u> Insert the PC interface 9 or 10 ports, set up the management IP for 192.168.2.12, device name is yoyo, timeout for 20 minutes, Jumbo frame for 5000.

| Figure | 1-111 | Config | uration | avami | مام | ۱\/ |
|--------|-------|--------|---------|-------|-----|-----|
| FIGULE | 4-144 | Coming | uralion | exam  | pie | IV  |

| System settings System restart    | Password change ssh login     |
|-----------------------------------|-------------------------------|
| system basic information          |                               |
| Manage VLAN: 2 🗸                  | Device MAC: da:ad:12:34:56:78 |
| Manage IP: 192. 168. 2. 12 *      | Device name: yoyo             |
| Mask: 255. 255. 255. 0 *          | Device position:              |
| Default gateway: 0. 0. 0. 0       | Contacts:                     |
| Jumboframe 5000 (1518-9216)       | Contact                       |
| DNS server: 0. 0. 0. 0            | information:                  |
| Login                             |                               |
| timeout(minute): 20               |                               |
| Save settings Set management vlan |                               |

<u>Step 3</u> Use 192.168.2.12 logging in, sets the system time. Figure 4-145 Configuration example V

| system time                                              | system time |     |       |      |     |     |     |  |  |  |  |
|----------------------------------------------------------|-------------|-----|-------|------|-----|-----|-----|--|--|--|--|
| current system time: 2000year01month01dayMorning07:53:25 |             |     |       |      |     |     |     |  |  |  |  |
| Reset time:                                              |             |     |       |      |     |     |     |  |  |  |  |
| 🔲 Automati                                               | -           | I N | ov    | 201  | 5   | •   | ₩   |  |  |  |  |
| save settii                                              | Sun         | Mon | Tue   | Wed  | Thu | Fri | Sat |  |  |  |  |
| $\sim$                                                   | 1           | 2   | 3     | 4    | 5   | 6   | 7   |  |  |  |  |
|                                                          | 8           | 9   | 10    | 11   | 12  | 13  | 14  |  |  |  |  |
|                                                          | 15          | 16  | 17    | 18   | 19  | 20  | 21  |  |  |  |  |
|                                                          | 22          | 23  | 24    | 25   | 26  | 27  | 28  |  |  |  |  |
|                                                          | 29          | 30  | 1     | 2    | 3   | 4   | 5   |  |  |  |  |
|                                                          | 6           | 7   | 8     | 9    | 10  | 11  | 12  |  |  |  |  |
|                                                          | Time        | 16: | 51:   | 25 🗘 |     | e   | )   |  |  |  |  |
|                                                          |             | (   | Clear | Too  | lay | 0   | K   |  |  |  |  |

# 4.12.2.2 System restart

In the navigation bar to select "SYSTEM>system config>system restart", equipment can be restarted. The following picture:

Figure 4-146 System restart

| System Settings | System Restart | Password | EEE Enable | SSH Login | Telnet Login | System Log |
|-----------------|----------------|----------|------------|-----------|--------------|------------|
| System reboot   |                |          |            |           |              |            |
| Restart         |                |          |            |           |              |            |

[Instruction]

Click the button to restart the switch. The restart process may take 1 minute. Please wait patiently. The page will be refreshed automatically after device restart.<u>http://192.168.2.1/system/sysreload.htm?1448508984027</u>

[Configuration Example]

Such as: click "restart" button.

Figure 4-147 Configuration example

| System Settings | System Restart | Password | EEE Enable | SSH Login | Telnet Login | System Log |
|-----------------|----------------|----------|------------|-----------|--------------|------------|
| System reboot   |                |          |            |           |              |            |
| Restart         |                |          |            |           |              |            |

### 4.12.2.3 EEE Enable

In the navigation bar to select "SYSTEM>system config>EEE Enable", The password change to equipment. The following picture:

Figure 4-148 EEE enable

| System Settings | System Restart | Password | EEE Enable | SSH Login | Telnet Login | System Log |
|-----------------|----------------|----------|------------|-----------|--------------|------------|
| EEE Config      |                |          |            |           |              |            |
| Open            |                |          |            |           |              |            |

#### [Instruction]

Energy Efficient Ethernet, Open the EEE features by default.

#### 4.12.2.4 Password

In the navigation bar to select "**SYSTEM**>**system config**>**password**", The password change to equipment. The following picture:

Figure 4-149 Password

| System Settings Sys           | tem Restart      | Password | EEE Enable | SSH Logi | n | Telnet Login |  | System Log |  |
|-------------------------------|------------------|----------|------------|----------|---|--------------|--|------------|--|
| Change Administrator Password |                  |          |            |          |   |              |  |            |  |
| Password type:                | Encrypted passwo | orc 🗸    |            |          |   |              |  |            |  |
| Old Password                  | •••••            | *        |            |          |   |              |  |            |  |
| New Password                  | ••••             | *        |            |          |   |              |  |            |  |
| Confirm New Password          | ••••             | *        |            |          |   |              |  |            |  |
| Save Clear                    |                  |          |            |          |   |              |  |            |  |

[Instruction]

<u>Step 4</u> If you set a new Web login password, then log in again after seting the new password.

<u>Step 5</u> Password cannot contain Chinese, full-width characters, question marks and spaces.

<u>Step 6</u> If forget the password reset, can be reset in the console.

switch(config)# password admin

New Password:3456

Confirm Password:3456

【Configuration Example】

Such as: amend the password to 1234.

#### Figure 4-150 Configuration example

| Change Administrator Password |                      |   |
|-------------------------------|----------------------|---|
| Password type:                | Encrypted passwore ~ | · |
| Old Password:                 | •••••                | * |
| New Password:                 | ••••                 | * |
| Confirm New Password:         | ••••                 | * |
| Save Clear                    |                      |   |

#### 4.12.2.5 SSH login

In the navigation bar to select "SYSTEM>system config>ssh login", SSH open. The following picture:

#### Figure 4-151 SSH login

| System Settings | System Restart | Password | EEE Enable | SSH Login | Telnet Login | System Log |
|-----------------|----------------|----------|------------|-----------|--------------|------------|
| SSH Config      |                |          |            |           |              |            |
| Open            |                |          |            |           |              |            |
| SSH Timeout: 5  | *              |          |            |           |              |            |

#### [Instruction]

Configure the user to be able to switch through the SSH login device.

#### 【Configuration Example】

Such as: SSH open, you can CRT to log in.

Figure 4-152 Configuration example

| System Settings | System Restart | Password | EEE Enable | SSH Login | Telnet Login | System Log |
|-----------------|----------------|----------|------------|-----------|--------------|------------|
| SSH Config      |                |          |            |           |              |            |
| Open            |                |          |            |           |              |            |

#### 4.12.2.6 Telnet login

In the navigation bar to select "**SYSTEM**>**system config**>**Telnet login**", Telnet open. The following picture:

Figure 4-153 Telnet login

| System Settings   | System Restart | Password | EEE Enable | SSH Login | Telnet Login | System Log |
|-------------------|----------------|----------|------------|-----------|--------------|------------|
| Telnet Config     |                |          |            |           |              |            |
| Open              |                |          |            |           |              |            |
| Telnet Timeout: 5 | 2              |          |            |           |              |            |

# [Instruction]

Configure the user to be able to switch through the Telnet login device.

【Configuration Example】

Such as: Telnet open, PC Telnet function open, you can log in.

Figure 4-154 Configuration example

| 1 | System Settings | System Restart | Password | EEE Enable | SSH Login | Telnet Login | System Log |
|---|-----------------|----------------|----------|------------|-----------|--------------|------------|
|   | Telnet Config   |                |          |            |           |              |            |
| < | Open            |                |          |            |           |              |            |

# 4.12.2.7 System log

In the navigation bar to select "SYSTEM>password change>system log", to view the log and set up the log server. the following picture:

Figure 4-155 System log

| System Settings                                                                                                    | System Restart     | Password | EEE Enable | SSH Login | Telnet Login | System Log |  |  |
|----------------------------------------------------------------------------------------------------|--------------------|----------|------------|-----------|--------------|------------|--|--|
| Log Config                                                                                                    |                    |          |            |           |              |            |  |  |
| Log Switch:                                                                                                    | Open               |          |            |           |              |            |  |  |
| Server IP:                                                                                                    |                    |          |            |           |              |            |  |  |
| Send Log<br>Level:                                                                                                    | Informational(6) V |          |            |           |              |            |  |  |
| Save settings                                                                                                    |                    |          |            |           |              |            |  |  |
| Current Log Information                                                                                                    |                    |          |            |           |              |            |  |  |
| Keyword Search Clear Syslog                                                                                                    |                    |          |            |           |              |            |  |  |
| Syslog logging: envel informational, 2 messages logged<br>Monitor logging: level informational, 0 messages logged<br>Buffer logging: level informational, 2 messages logged<br>Timestamp log messages: datelime<br>Sequence-number log messages: disable<br>Sysname log messages: disable<br>Trap logging: level informational, 2 message lines logged, 0 fail<br>Log Buffer (Total 16384 Bytes):<br>Jan 01 00:00:22 %PORTMANAGE-Notifications-UPDOWN: interface gigabitethernet 5, changed state to up<br>Jan 01 00:00:30 %COMMON-Informational-SYSTEM-REBOOT: system cold reboot |                    |          |            |           |              |            |  |  |

#### [Parameter Description]

| Parameter      | Description                            |  |  |
|----------------|----------------------------------------|--|--|
| Log switch     | Open and close                         |  |  |
| Server IP      | Appoint to server address              |  |  |
| Send Log Level | 0-7                                    |  |  |
| Keyword        | Enter the required query of characters |  |  |

# [Instruction]

Open log switch, set up the syslog server, system log will automatically be pushed to the server.

#### 【Configuration Example】

Step 1 The error log information in 192.168.1.110 pushed to the server

| Fig | lure | 4-1        | 156 |
|-----|------|------------|-----|
| 110 | iuie | <b>–</b> – | 100 |

| System Settings    | System Restart Password |
|--------------------|-------------------------|
| Log Config         |                         |
| Log Switch:        | Open                    |
| Server IP:         | 192. 168. 1. 110        |
| Send Log<br>Level: | Informational(6)        |
| (Save settings)    |                         |

Step 2 Input the Mac keywords, click "query "button, click on the "clear log" button and can clear the log.

| Figure 4-157                                                                                                    |  |  |  |  |  |  |  |
|----------------------------------------------------------------------------------------------------|--|--|--|--|--|--|--|
| current log information                                                                                                    |  |  |  |  |  |  |  |
| key ac clear log                                                                                                    |  |  |  |  |  |  |  |
| Syslog logging: enabled<br>Console logging: disabled<br>Monitor logging: level debugging, 0 messages logged<br>Buffer logging: level debugging, 444 messages logged<br>Timestamp debug messages: datetime<br>Timestamp log messages: datetime<br>Sequence-number log messages: disable<br>Sysname log messages: disable<br>Trap logging: level informational, 444 message lines logged, 0 fail<br>Log Buffer (Total 4096 Bytes):<br>Jan 01 00:00:22 %CLI-Errors-CLIERRINFO: CLI load config excute cmd error: vlan-filter enable<br>Jan 01 00:00:22 %CLI-Errors-CLIERRINFO: CLI load config excute cmd error: subnet-vlan enable<br>Jan 01 00:00:22 %CLI-Errors-CLIERRINFO: CLI load config excute cmd error: subnet-vlan enable |  |  |  |  |  |  |  |

%PORTMANAGE-Informational-PORT: set port 26 flow control off lan 01 00:00:22 Jan 01 00:00:22 %CLI-Errors-CLIERRINFO: CLI load config excute cmd error: rate-limit input 262143

Jan 01 00:00:22 %CLI-Errors-CLIERRINFO: CLI load config excute cmd error: rate-limit output 262143 Jan 01 00:00:22 %CLI-Errors-CLIERRINFO: CLI load config excute cmd error: cvlan-trusted enable Jan 01 00:00:22 %CLI-Errors-CLIERRINFO: CLI load config excute cmd error: vlan-translation ingress disable

Jan 01 00:00:22 %CLI-Errors-CLIERRINFO: CLI load config excute cmd error: vlan-translation egress disable

Jan 01 00:00:22 %CLI-Errors-CLIERRINFO: CLI load config excute cmd error: vlan-filter enable Jan 01 00:00:22 %CLI-Errors-CLIERRINFO: CLI load config excute cmd error: mac-vlan enable

# 4.12.3 System upgrade

In the navigation bar to select "SYSTEM>system upgrade", Optional upgrade file to upgrade. The following picture.

| System Upgrade            |                |    |               |  |
|---------------------------|----------------|----|---------------|--|
| Current Software Version: | V103SP2D180118 |    |               |  |
| File Name:                |                | 浏览 | Start Upgrade |  |

# [Instruction]

<u>Step 1</u> Please confirm that the upgraded version of the same model and the same model.

Step 2 In the upgrade process, you may encounter flash to make the page is temporarily unable to respond to the page, this time cannot power off or restart the device, until prompted to upgrade successfully!

# 4.12.4 Config management

# 4.12.4.1 Import/Export Config

In the navigation bar to select "SYSTEM>config management>Import/Export Config", can import and export configuration files, the backup file. The following picture:

Figure 4-159

| Import/Export Config Restore Config Factory Reset |                  |                     |  |  |  |  |  |  |
|---------------------------------------------------|------------------|---------------------|--|--|--|--|--|--|
| how Current Config Export Config                  |                  |                     |  |  |  |  |  |  |
| Backup OImport Configuration File Name:conf       |                  |                     |  |  |  |  |  |  |
| Confirm Backup                                    |                  |                     |  |  |  |  |  |  |
| Backup File List                                  | Backup File List |                     |  |  |  |  |  |  |
| Name                                              | Size             | Time Stamp          |  |  |  |  |  |  |
| 2345.conf                                         | 2.19K            | 03:05:51 2000-01-01 |  |  |  |  |  |  |

# [Instruction]

Import process cannot be closed or refresh the page, or import will fail!

After the introduction of configuration, to enable the new configuration, please in this page Restart device Otherwise configuration does not take effect.

【Configuration Example】

<u>Step 1</u> In the configuration first save the page, click save configuration to save the current configuration, then export the configuration.

Figure 4-160 Configuration example I

| Import/Export Config Restore Config Factory Reset                                                                                                    |                                                                                                    |                     |  |  |  |  |  |  |  |
|----------------------------------------------------------------------------------------------------|----------------------------------------------------------------------------------------------------|---------------------|--|--|--|--|--|--|--|
| Show Current Config Export Config                                                                                                    |                                                                                                    |                     |  |  |  |  |  |  |  |
| O Backup   Import Configuration                                                                                                    |                                                                                                    |                     |  |  |  |  |  |  |  |
| Do not refresh or close the page during the import<br>Prompr: After the introduction of configuration, to enable the new configuration, please in the | Do not refresh or close the page during the import<br>Prompr: After the introduction of configuration, to enable the new configuration, please in this page Restart device Otherwise configuration does not take effect |                     |  |  |  |  |  |  |  |
| File Name: 潮览 Import configuration                                                                                                    | File Name: 浏览 Import configuration                                                                                                    |                     |  |  |  |  |  |  |  |
| Backup File List                                                                                                    |                                                                                                    |                     |  |  |  |  |  |  |  |
| Name                                                                                                    | Size                                                                                                    | Time Stamp          |  |  |  |  |  |  |  |
| 2345.conf                                                                                                    | 2.19К                                                                                                    | 03:05:51 2000-01-01 |  |  |  |  |  |  |  |

| 你想怎么处理 switch.conf?<br>发件人: 192.168.1.110 | 打开 | 保存 | 取消 | × |
|-------------------------------------------|----|----|----|---|

<u>Step 2</u> Import configuration.

| Import/Export Config Restore Co                                                                                  | n <del>后。</del><br>打开                      | n Deer | •                     |             |             |         |
|----------------------------------------------------------------------------------------------------|--------------------------------------------|--------|-----------------------|-------------|-------------|---------|
| Show Current Config Export Config                                                                                | ← → * ↑                                    | > 此    | (电脑 > 桌面)             |             | ∨ ひ 搜       | 索"      |
| O Backup  Import Configuration                                                                                   | 组织 ▼ 新建                                    | 文件夹    |                       |             |             |         |
| Do not refresh or close the page during the import<br><b>Prompr:</b> After the introduction of configuration, to | 🔹 📌 快速访问                                   | ^      | 名称                    | 1           | 廖改日期        |         |
| The Marcola Marcola Marcola Marcola Marcola Marcola Marcola Marcola Marcola Marcola Marcola Marcola Marcola Mar  | ■ 桌面                                       | *      | FR-S3010PEGMF-G 用户    | □手册 (大华客… 2 | 2018/4/21星  | 期       |
| File Name:浏览                                                                                                    | , ■ == == == == == == == == == == == = = = | *      | 截图                    | 2           | 2018/4/21星  | 期       |
|                                                                                                    |                                            |        | 用户手册                  | 2           | 2018/4/20星  | 期       |
| Backup File List                                                                                                 | 🔮 文档                                       | *      | 🔂 1                   | 2           | 2018/4/19 星 | 期       |
|                                                                                                    | ▶ 图片                                       | *      | 🥵 360安全浏览器            | 2           | 2018/1/30星  | 期       |
| Name                                                                                                    | File                                       |        | 🔒 360安全卫士             | 2           | 2018/1/30星  | 期       |
| 2045                                                                                                    | FR-S3010F                                  | PEGIN  | 💦 360软件管家             | 2           | 2018/4/21星  | 期       |
| 2345.conf                                                                                                    |                                            |        | 🗾 360桌面助手             | 2           | 2018/1/31星  | 期       |
|                                                                                                    | 截图                                         |        | Adobe Illustrator CS4 | 精简版 2       | 2018/4/18 星 | 期       |
|                                                                                                    |                                            |        |                       | /c/ nto     | 0010/1/01 日 | ĦĦ      |
|                                                                                                    |                                            | *      |                       |             |             |         |
|                                                                                                    |                                            | 文件(    | 봅(N):                 |             | ~ 所         | 行<br>有3 |
|                                                                                                    |                                            |        |                       |             |             | 打       |

#### Figure 4-161 Configuration example II

Figure 4-162 Configuration example III

| Import/Export Config Restore Config Factory Reset                                                                                                    |  |  |  |  |
|----------------------------------------------------------------------------------------------------|--|--|--|--|
| Show Current Config Export Config                                                                                                    |  |  |  |  |
| O Backup      Import Configuration                                                                                                    |  |  |  |  |
| Do not refresh or close the page during the import Prompr: After the introduction of configuration, to enable the new configuration, please in this page (Restart device) Otherwise configuration does not take effect |  |  |  |  |
| File Name: NMC Import configuration                                                                                                    |  |  |  |  |
| Backup File List                                                                                                    |  |  |  |  |
| Name Size Time Stamp                                                                                                    |  |  |  |  |
| 2345.conf 2.19K 03.05.51 2000-01-01                                                                                                    |  |  |  |  |

#### Step 3 Backup.

Figure 4-163 Configuration example IV

| Import/Export Config Restore Config Factory Reset |  |
|---------------------------------------------------|--|
| Show Current Config Export Config                 |  |
| Backup Import Configuration                       |  |
| File Name: 123456 .conf                           |  |
| Confirm Backup                                    |  |

# 4.12.4.2 Restore Config

In the navigation bar to select "SYSTEM>config management>Restore Config", you can configure backup file. The following picture:

# Figure 4-164 Restore Config

|               | Name      | Size  | Time Stamp          |
|---------------|-----------|-------|---------------------|
|               | 2345.conf | 2.19K | 03:05:51 2000-01-01 |
| O 123456.conf |           | 1.99K | 02:35:53 2000-01-01 |

# [Instruction]

Operating this page should be in the current configuration page first, the backup file.

【Configuration Example】

Such as: restore backup.

Figure 4-165 Configuration example

| Import/Export Config Factory Reset |             |       |                     |  |
|------------------------------------|-------------|-------|---------------------|--|
|                                    | Name        | Size  | Time Stamp          |  |
| ۲                                  | 2345.conf   | 2.19K | 03:05:51 2000-01-01 |  |
| 0                                  | 123456.conf | 1.99K | 02:35:53 2000-01-01 |  |

# 4.12.4.3 Factory Reset

In the navigation bar to select "SYSTEM>config management> Factory configura", Can export the current configuration and restore factory configuration .the following picture: Figure 4-166 Factory reset

| Import/Export Config          | Restore Config | Factory Reset |  |
|-------------------------------|----------------|---------------|--|
| Export current config Restore | to factory     |               |  |

### [Instruction]

Restore the factory configuration, will delete all the current configuration. If you have any useful configuration, the current system can lead the factory configuration again after the current configuration.

【Configuration Example】

Such as: restore configuration can be the guide before they leave the current configuration.

Figure 4-167 Configuration example

|   | Import/Export Config                     | Restore Config | Factory Reset |  |
|---|------------------------------------------|----------------|---------------|--|
| < | Export current config Restore to factory |                |               |  |

# 4.12.5 Config save

In the navigation bar to select "**SYSTEM**>config save", you can save current configuration. The following picture.

Figure 4-168 Config save

| Save Settings |  |  |  |
|---------------|--|--|--|
| [Instruction] |  |  |  |

Save settings will delete all default configurations. If there are useful configurations, clickbackup Configurations before save the settings.

【Configuration Example】

Such as: click "save settings" button.

Figure 4-169 Configuration example

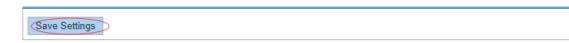

# 4.12.6 Administrator privileges

In the navigation bar to select "**SYSTEM**>administrator privileges", Configurable ordinary users. The following picture.

Figure 4-170 Administrator settings

| Administrator Settings              |                                    |
|-------------------------------------|------------------------------------|
| Password type: Encrypted passwort V |                                    |
| User Name: *                        |                                    |
| New Password: *                     |                                    |
| Confirm<br>Password:                |                                    |
| Add User                            |                                    |
| User List                           |                                    |
| User Name                           | Edit / Delete                      |
| user                                |                                    |
| admin                               | Ø                                  |
|                                     | First Back [1] Next Last 1 / 1 Pag |

### [Instruction]

Only the admin of the super administrator can access this page is used to manage users and visitors. The user can log in the Web management system of equipment for routine maintenance. In addition to the admin and user, can add up to five users. Ordinary users can only access information system home page.

【Configuration Example】

Such as:

Figure 4-171 Configuration example

| Administrator Settings |                      |    |
|------------------------|----------------------|----|
| Password type:         | Encrypted passworc 🗸 |    |
| User Name:             | 1234                 | ¢r |
| New Password:          | ••••                 | *  |
| Confirm                |                      |    |
| Password:              | ••••                 | *  |
| Add User               |                      | -  |

# 4.12.7 Info collect

In the navigation bar to select "SYSTEM>info collect", you can collect to the system debug information. The following picture.

Figure 4-172 Info collect

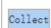

[Instruction]

Collect useful infomation, it may take a few moment.

【Configuration Example】

Such as: click on "collect" button.

# **Appendix 1 Technical Specifications**

The abbreviations in this glossary are related to the Manual.

| Hardware Specifications    |               |                                                                                                    |  |  |
|----------------------------|---------------|----------------------------------------------------------------------------------------------------|--|--|
| Standards and<br>Protocols |               | IEEE 802.3i, IEEE 802.3u, IEEE 802.3ab, IEEE 802.3x, IEEE 802.3z, IEEE802.1Q , IEEE802.1p, IEEE802.3af, IEEE802.3at                                                                  |  |  |
| Interface                  |               | 8 x 10/100/1000Mbps Auto-Negotiation ports<br>2 x 100/1000Mbps SFP port<br>1 x Console port<br>1 x AC Power Connector                                                                |  |  |
| Network M                  | ledia         | 10BASE-T: UTP category 3,4 cable (maximum 100m)<br>100BASE-TX: UTP category 5,5e cable (maximum 100m)<br>1000Base-T: UTP category 5, 5e,6 cable (maximum 100m)<br>1000Base-X:MMF,SMF |  |  |
| Transfer M                 | lethod        | Store-and-Forward                                                                                                    |  |  |
| MAC Addr                   | ess Table     | 8K                                                                                                    |  |  |
| Switching                  | Capacity      | 20Gbps                                                                                                    |  |  |
| Packet Forwarding<br>Rate  |               | 14.88Mbps                                                                                                    |  |  |
| Packet Bu                  | ffer          | 4.1Mbit                                                                                                    |  |  |
| Jumbo Fra                  | ame           | 10kBytes                                                                                                    |  |  |
| PoE Ports                  | (RJ45)        | 8* PoE ports compliant with 802.3at/af                                                                                                    |  |  |
| Power Pin<br>Assignme      |               | 1/2(+),3/6(-)                                                                                                    |  |  |
| PoE Budg                   | et            | 140W                                                                                                    |  |  |
| Indicator                  | Per<br>Device | Power(Green), System(Green)                                                                                                    |  |  |
| s<br>Per Port              |               | Link/Act/Speed:<br>Green(1000Mbps)/Amber(100/10Mbps) ,PoE(Orange)                                                                                                    |  |  |
| Dimensions<br>(LxWxH)      |               | 340*200*44mm                                                                                                    |  |  |
|                            |               | Operating Temperature: -0°C - 45°C                                                                                                    |  |  |
| Environment                |               | Storage Temperature: -40°C - 70°C<br>Operating Humidity: 5%~95% non-condensing<br>Storage humidity: 5%~95% non-condensing                                                            |  |  |

| Software Specification |                                                                 |                                  |  |
|------------------------|-----------------------------------------------------------------|----------------------------------|--|
| Basic function         | Three layers of functional                                      | The security policy              |  |
| Ethernet Setup         | <ul> <li>The ARP deception,<br/>the network cheating</li> </ul> | <ul> <li>ACE capacity</li> </ul> |  |

| Software Specification              |                                                   |                                      |  |  |
|-------------------------------------|---------------------------------------------------|--------------------------------------|--|--|
| STP/RSTP/MSTP                       | • Filtering the IP port                           | ACL                                  |  |  |
| Storm-control                       | • Static binding IP and                           | • QoS                                |  |  |
| Port Monitor                        | <ul><li>MAC</li><li>Arp trust port</li></ul>      | • DAI                                |  |  |
| <ul> <li>Port rate-limit</li> </ul> | <ul> <li>Static routing capacity</li> </ul>       |                                      |  |  |
| MAC filtering                       |                                                   |                                      |  |  |
|                                     | Ping and Traceroute                               |                                      |  |  |
| VLAN                                | Safety features                                   | Application protocol                 |  |  |
| Port based VLAN                     | Radius                                            | DHCP Relay                           |  |  |
| • 802.1Q VLAN                       | • Tacacs+                                         | DHCP snooping                        |  |  |
|                                     | <ul> <li>Preventing DOS<br/>attacks</li> </ul>    | DHCP Client                          |  |  |
|                                     | • dot1x                                           | • FTP/TFTP                           |  |  |
|                                     | <ul> <li>The gateway ARP<br/>deception</li> </ul> |                                      |  |  |
| Management                          | Other function                                    | POE Management                       |  |  |
| HTTP WEB                            | • LLDP                                            | POE Status                           |  |  |
| Telnet                              | IGMP Snooping                                     | Power supply                         |  |  |
| • SSH                               | • SNMPV1,V2c,V3                                   | management<br>mode(auto/energy/stati |  |  |
| Console                             | • RMON (1,2,3,9)                                  | c)                                   |  |  |
|                                     |                                                   | • The port priority                  |  |  |